# 目次

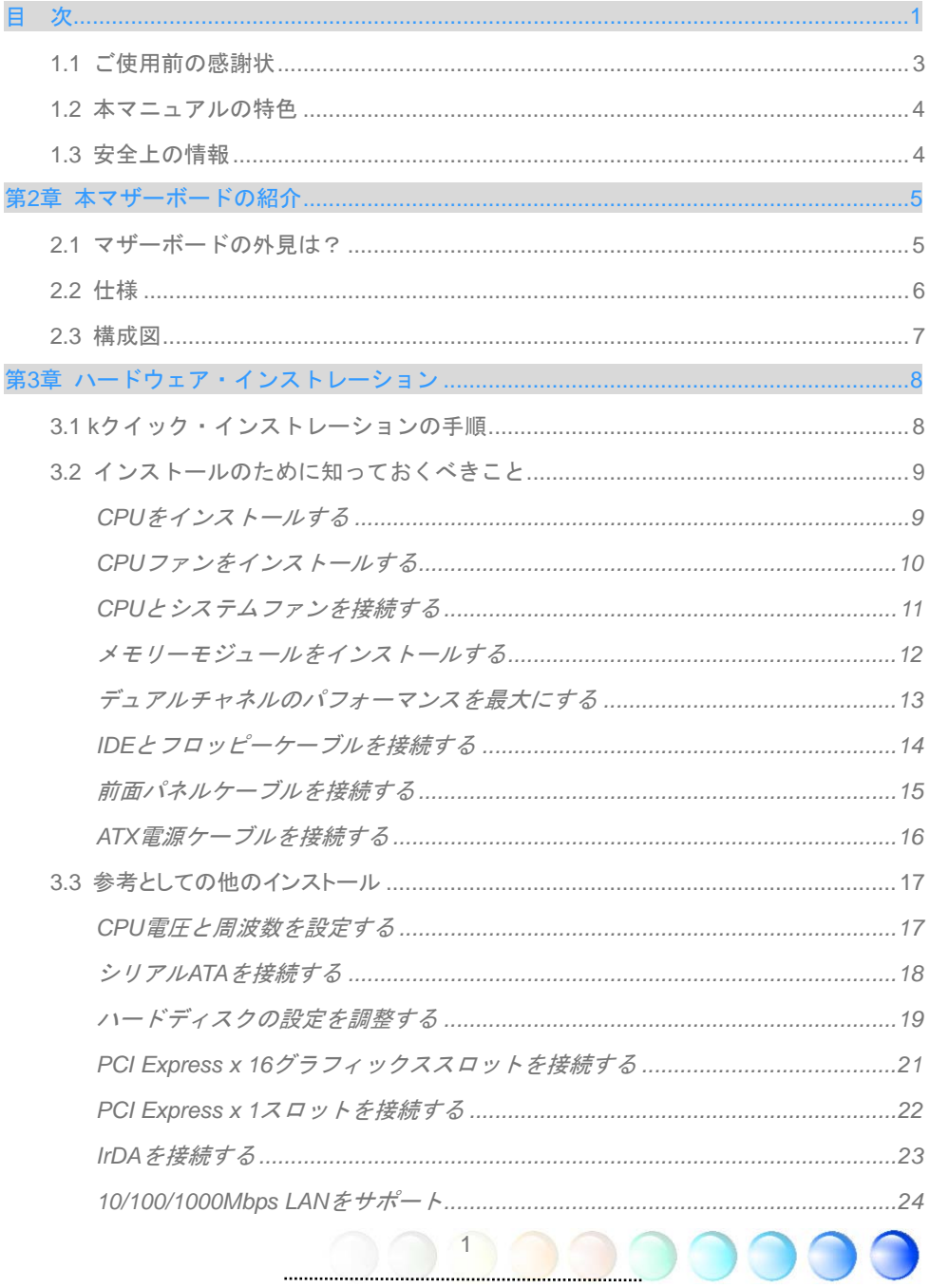

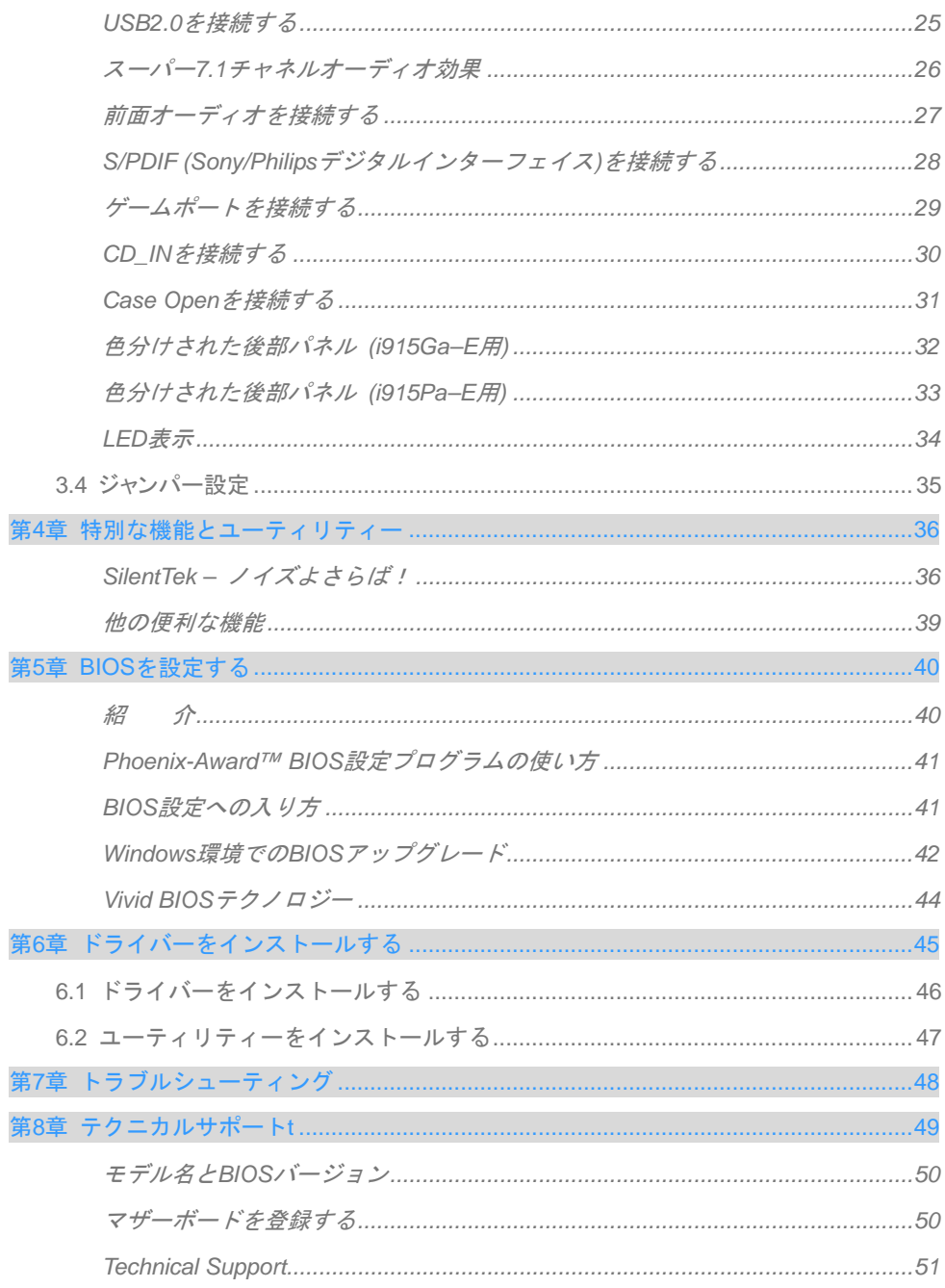

 $\begin{array}{|c|c|c|c|c|}\n\hline\n2 & 1 & 1\n\end{array}$ <u> ENDO</u>

## <span id="page-2-0"></span>**1.1** ご使用前の感謝状

まず初めに、AOpen製品をご購入くださり厚くお礼を申し上げます。本マザーボードは皆 様のあらゆるニーズに合うよう、私たちの持つ優秀な設計能力を駆使し、品質のために尽 力を傾け設計されました。

このマニュアルは本マザーボードのインストールの仕方を紹介しています。今後の参考と して保管してください。印刷されたマニュアルをなくされた場合は、最新のファイルをダ ウンロードするために私共のウェブサイトhttp://www.aopen.comにアクセスしてください。

それでは、このユーザーにとって使い勝手のよいマニュアルとAOpenが提供するパワフル な機能のすべてを個人的に経験なさるようお招きいたします。

AdobeとAcrobatのロゴはAdobe Systems Incorporatedの登録商標です。

AMD, AthlonそしてDuronのロゴはAdvanced Micro Devices, Inc.の登録商標です。

Intel, Intel Celeron, Pentium II, IIIそしてPentium 4のロゴはIntel Corporationの登録商標です。

nVidiaのロゴはnVidia Corporationの登録商標です。

Microsoft, Windowsのロゴはアメリカ及び他の国々におけるMicrosoft Corporationの登録商 標です。

本マニュアルで言及されている製品のタイトルや商標は解説上の便宜を目的としており、 それぞれの企業によって所有されています。

使用上の標準やそれに関連する情報に関わる変更について提供できないことを遺憾に思い ます。AOpenは本マニュアルの内容について変更や修正を加える権利を留保しています。 商品に関わる点も含むいかなる誤記について、AOpenは保証や義務を負うものではありま せん。

本文書は会社を保護し全ての権利を留保するための著作権法に基付いています。

AOpenからの正式な文書での許可がない限り、どのような状況であれ、本冊子をいかなる 種類に複製することも、データベースや媒体に取り込むことも許されていません。

3

1996-2004 Copyrights, AOpen Ltd. 版権所有。

## <span id="page-3-0"></span>**1.2** 本マニュアルの特色

本マザーボードの便利な情報や知っておくべき特定の状況を把握するために、以下のアイ コンがしばしば出てきます:

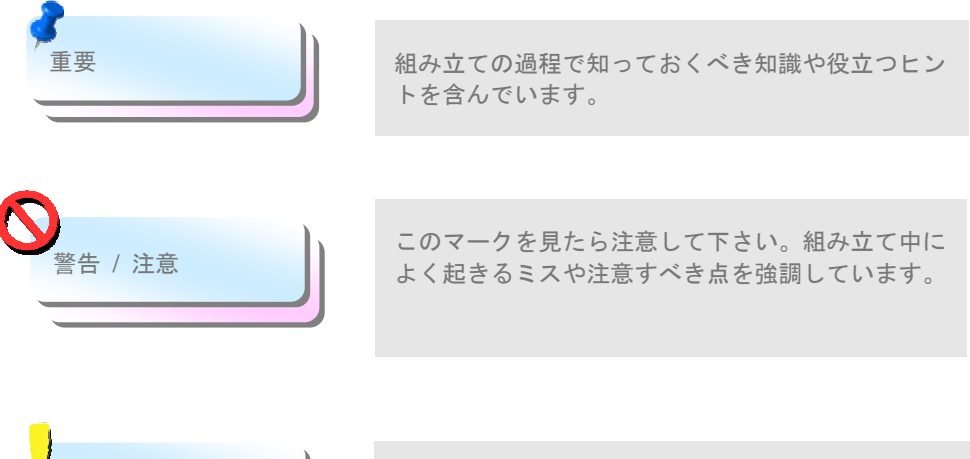

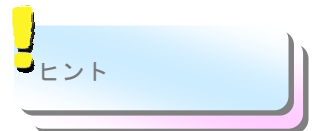

このヒントはインストールをスムーズに行うために 役に立つ情報を教えてくれます。

# **1.3** 安全上の情報

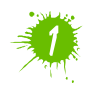

コンポーネントを扱う前に、リストストラップを着用しユニットの金属部 分に触れてください。別の方法としては、アースされた物体に触れるか、 その金属面に触れてください。

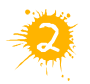

ジャンパー設定の前には常に電源を抜いてください。

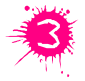

マザーボード上のコンポーネントをインストールしたり外したりする前に は、最初に電源を外し、マザーボードや他のコンポーネントにダメージを 与えないようにして下さい。

# <span id="page-4-0"></span>第2章 本マザーボードの紹介 第2章 本マザーボードの紹介

# **2.1** マザーボードの外見は?

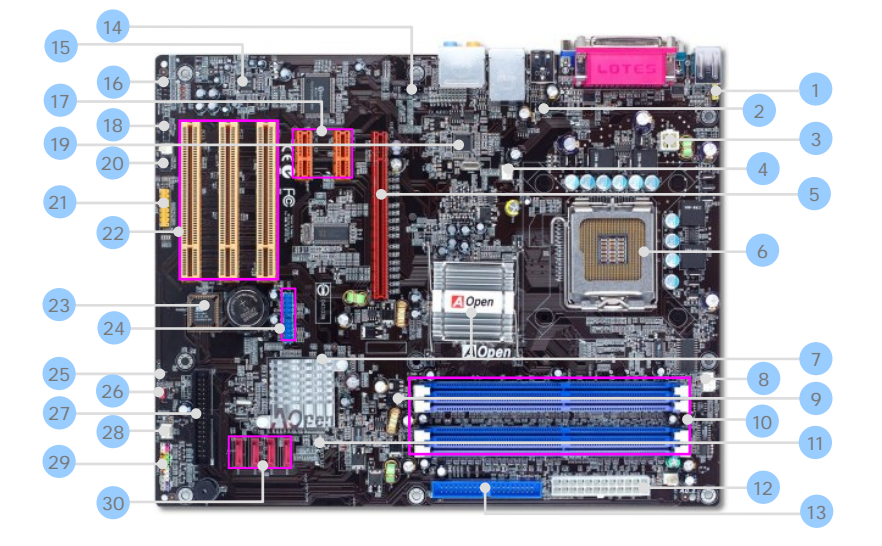

- 1. JP28 PS2 キーボード/マウス起動ジャンパー 16. 前面オーディオコネクター
- 
- 3.4ピン 12V ATX電源コネクター 18. S/PDIFコネクター
- 
- 5. PCI Express x 16グラフィックス・スロット 20. IRDAコネクター
- 6. Intel FC-LGA CPUをサポートするLGA775
- 7. Intel 915G/ICH6 (i915Ga-E)
- 
- 
- 
- 
- 
- 13. ATA 100 IDEコネクター 28. SYSFAN2コネクター
- 
- 15. オンボードHDオーディオCodec 30. シリアルATAポート X 4
- 
- 2. COM2コネクター 17. PCI Express x 1 スロット x 2
	-
- 4. SYSFAN1コネクター 19. Marvell Gigabit PCI Express LANチップ
	-
	- 21. ゲームポートコネクター
	- 22. 32ビット PCI拡張スロット x 3
- 8. CPUファンコネクター 23. ダイハードBIOS Lite
- 9. スタンバイLED 24. USB2.0コネクター x 2
- 10. 184ピン DIMMs x 4 25. Case Openコネクター
- 11. ブートLED 26. JP14 CMOSデータクリアジャンパー
- 12. ATX電源コネクター 27. フロッピーコネクター
	-

- 14. CD INコネクター 29. 前面パネルコネクター
	-

<span id="page-5-0"></span>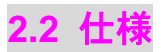

#### お手持ちのマザーボードの主要な機能です。

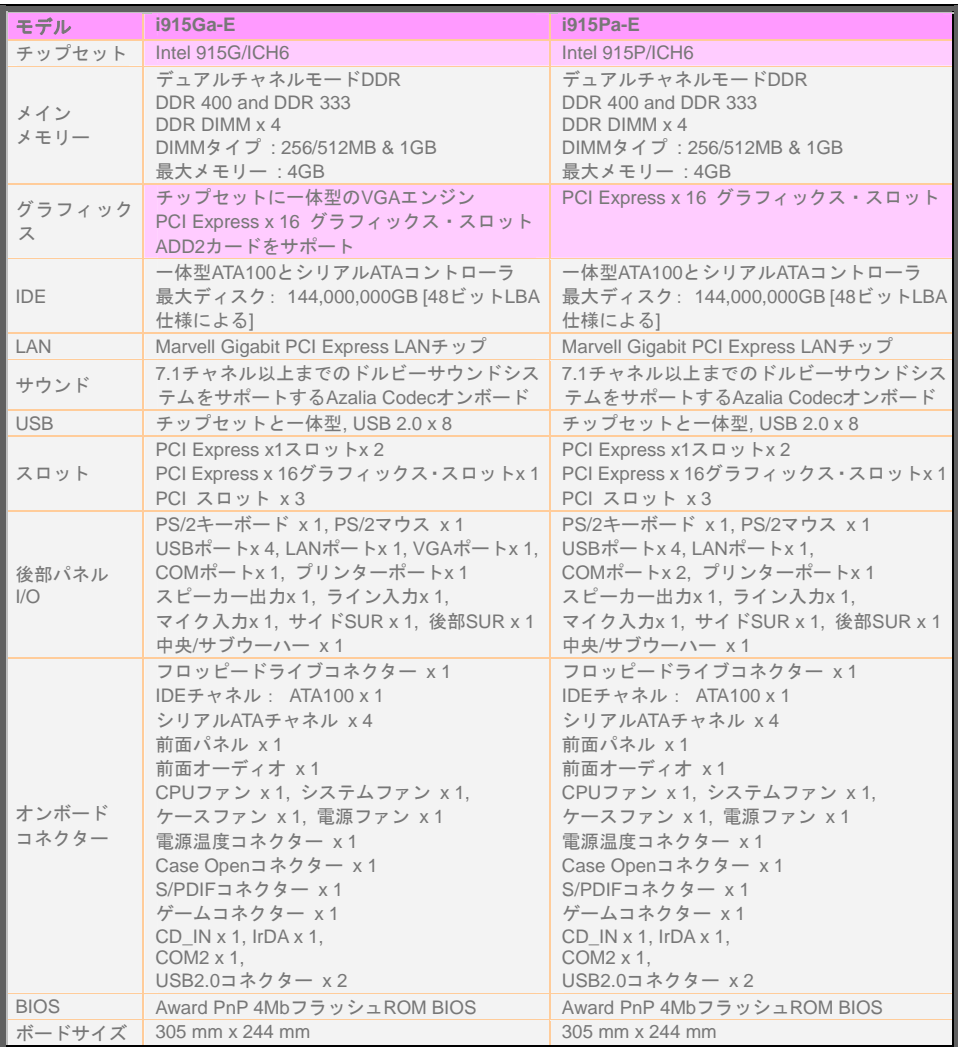

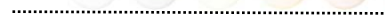

6

m

<span id="page-6-0"></span>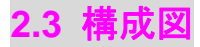

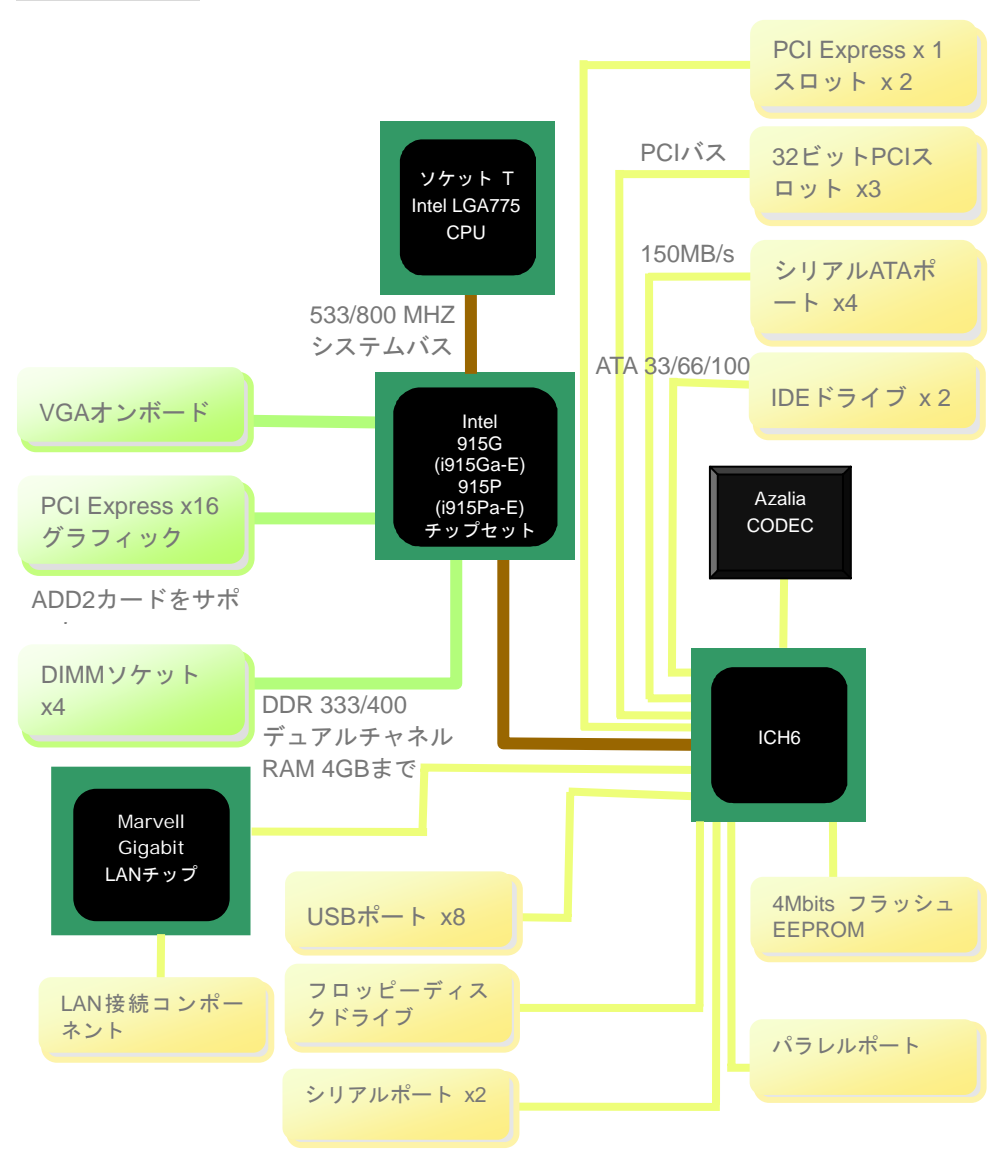

<span id="page-7-0"></span>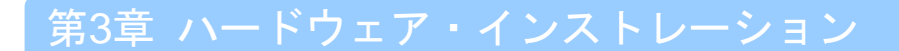

# **3.1 k**クイック・インストレーションの手順

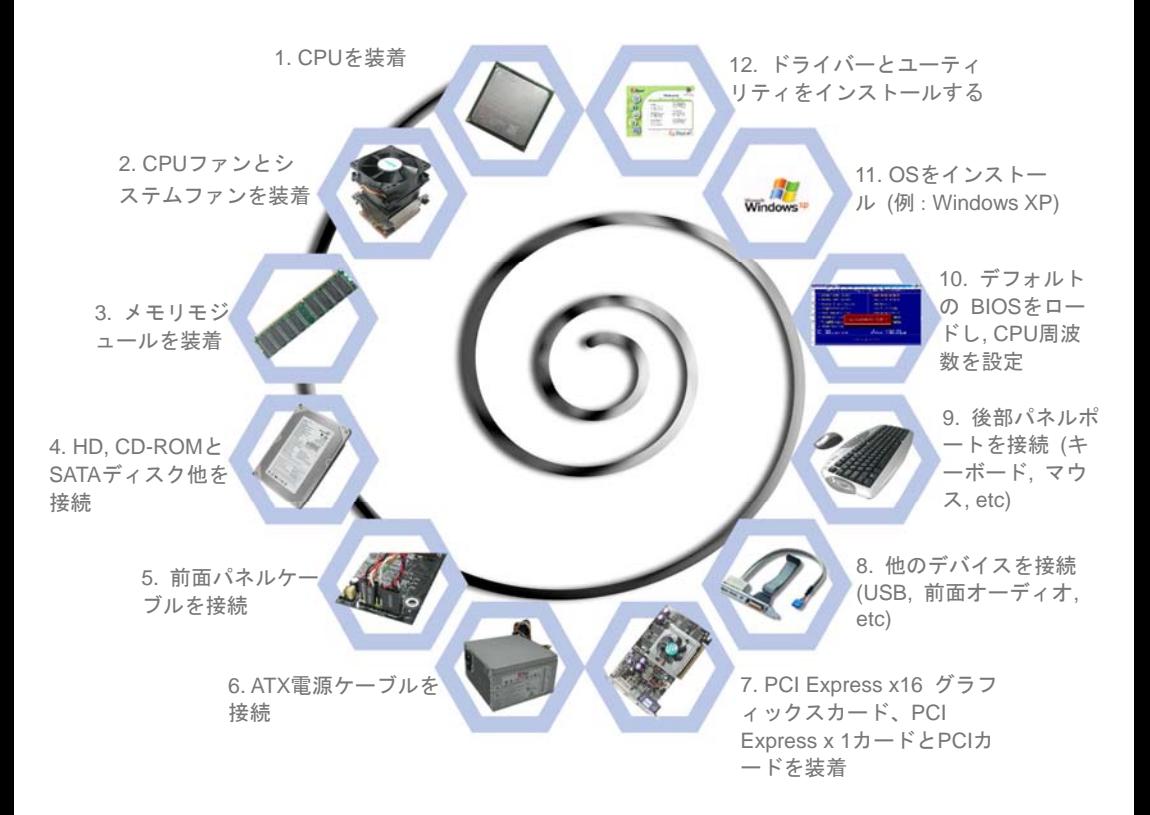

# <span id="page-8-0"></span>**3.2** インストールのために知っておくべきこと CPUをインストールする

このソケットはIntelが開発した最新のCPUパッケージであるFC-LGA4 CPUをサポートし ています。他の形状のCPUパッケージは納まりません。

- 1. CPUソケットレバーを90度の角度まで引き上げる。
- 2. ソケットのピン1を確かめ、CPU上部にある金色の矢印を探す。ピン1と金色の矢印を 合わせる。次にCPUをソケットに差し込む。
- 3. CPUソケットプレートとレバーを押し込み、CPUのインストールは完了。

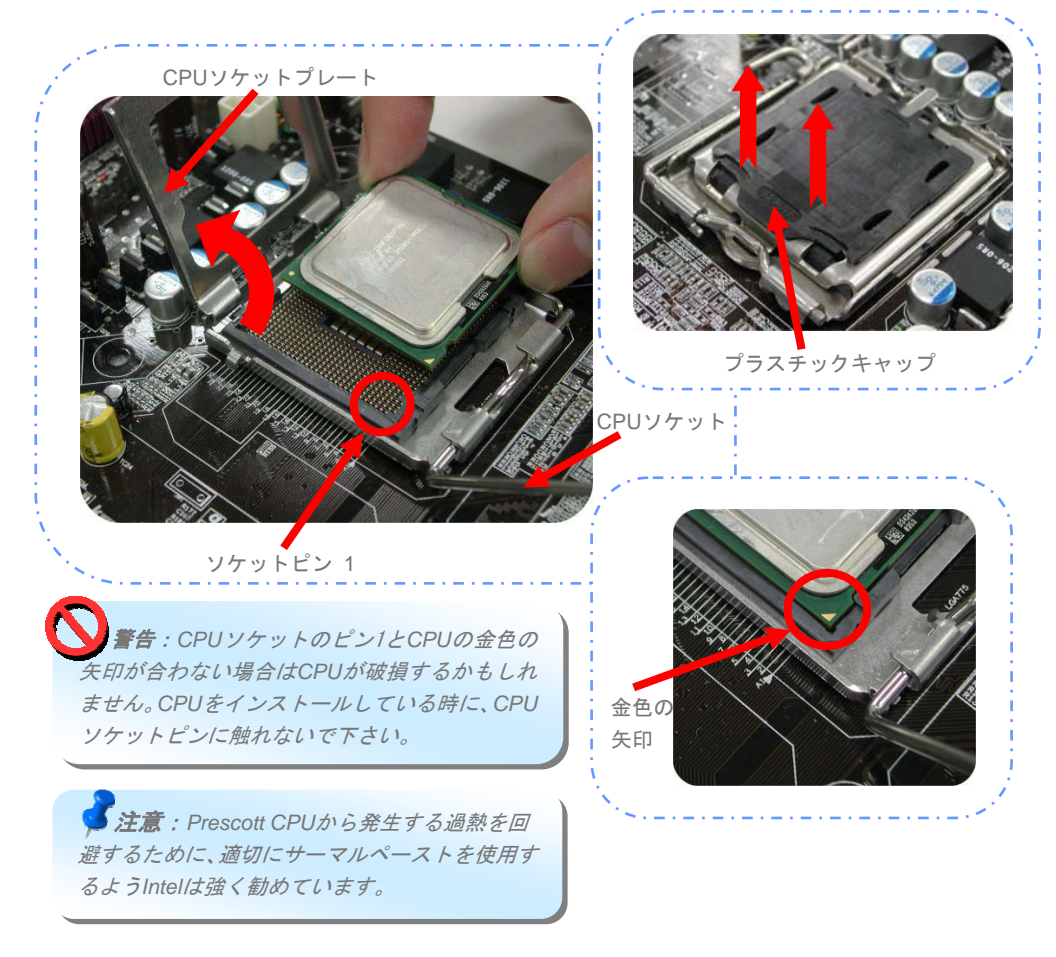

#### <span id="page-9-0"></span>CPUファンをインストールする

1. CPUソケット上の4つの取り付け穴に、正確に4本のスティックでCPUファンを優しく 押し込んでください。

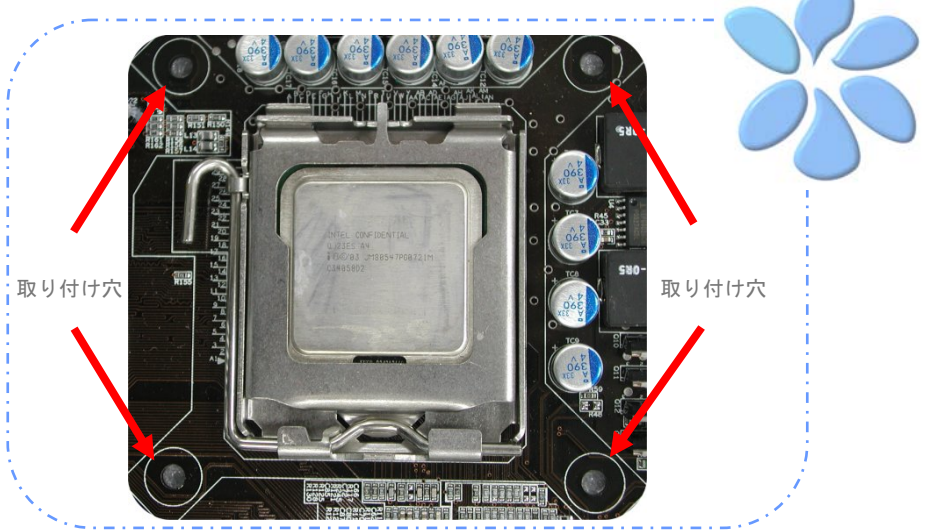

2. 一つずつ穴に4つの固定スティックを押し込んでください。スティックが穴にしっか りと固定されていることを確認してください。

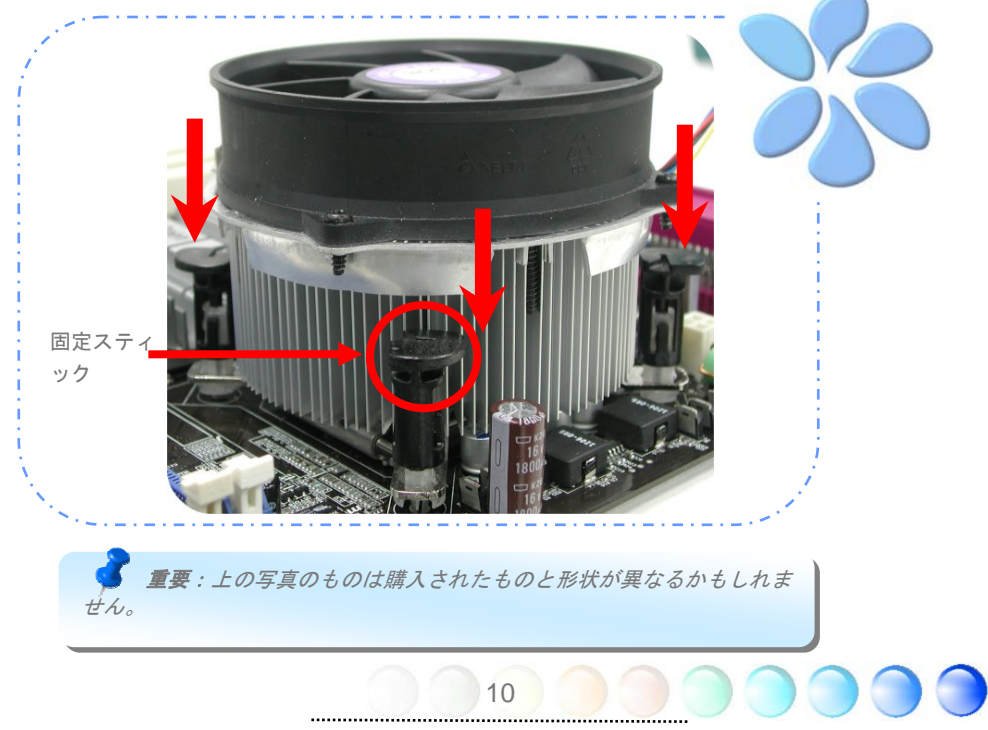

## <span id="page-10-0"></span>CPUとシステムファンを接続する

CPUファンケーブルを4ピンCPUFANコネクターに接続します。もしケースにファンがあれ ば、SYSFAN1かSYSFAN2コネクターに接続できます。

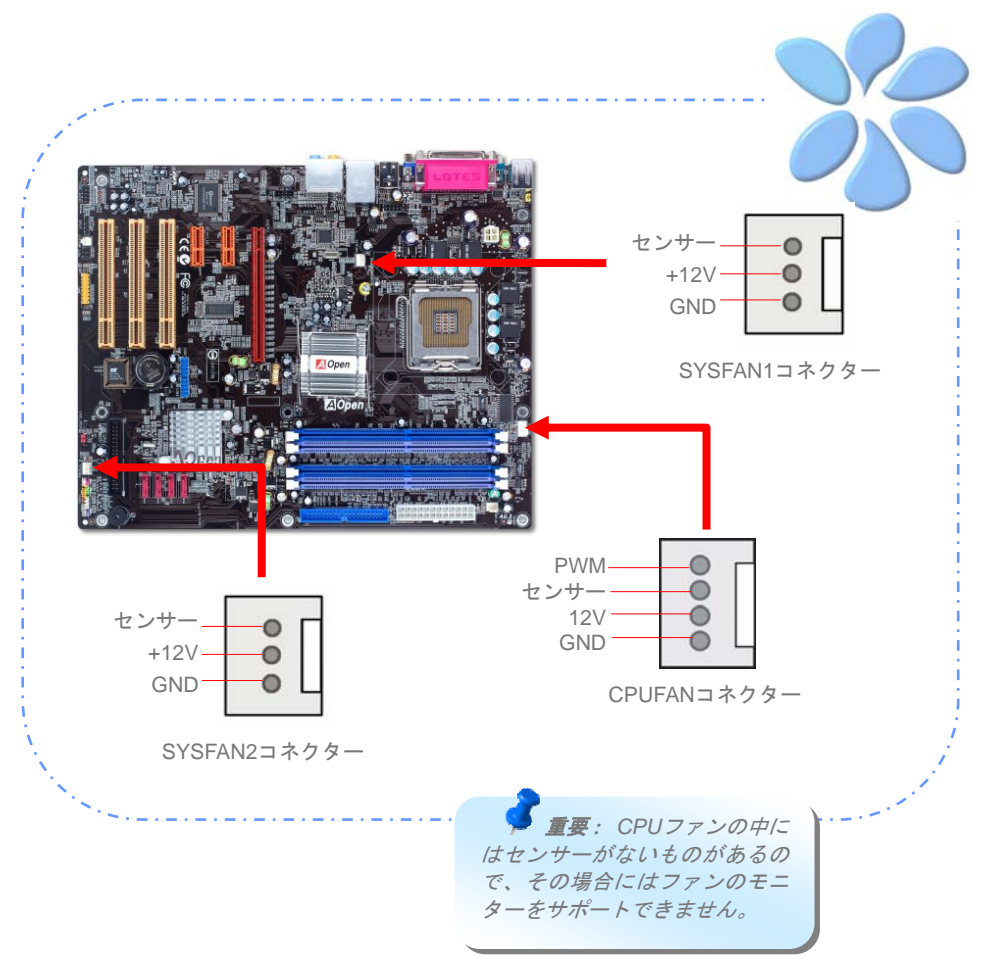

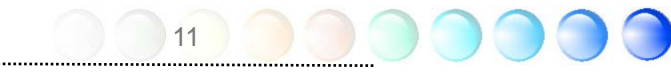

#### <span id="page-11-0"></span>メモリーモジュールをインストールする

DIMMスロットは分かりやすいようにネイビーブルーに設計されています。モジュールを両 手でまっすぐにDIMMスロットに挿入し、DIMMモジュールがしっかりと固定されるまで押 し込んでください。

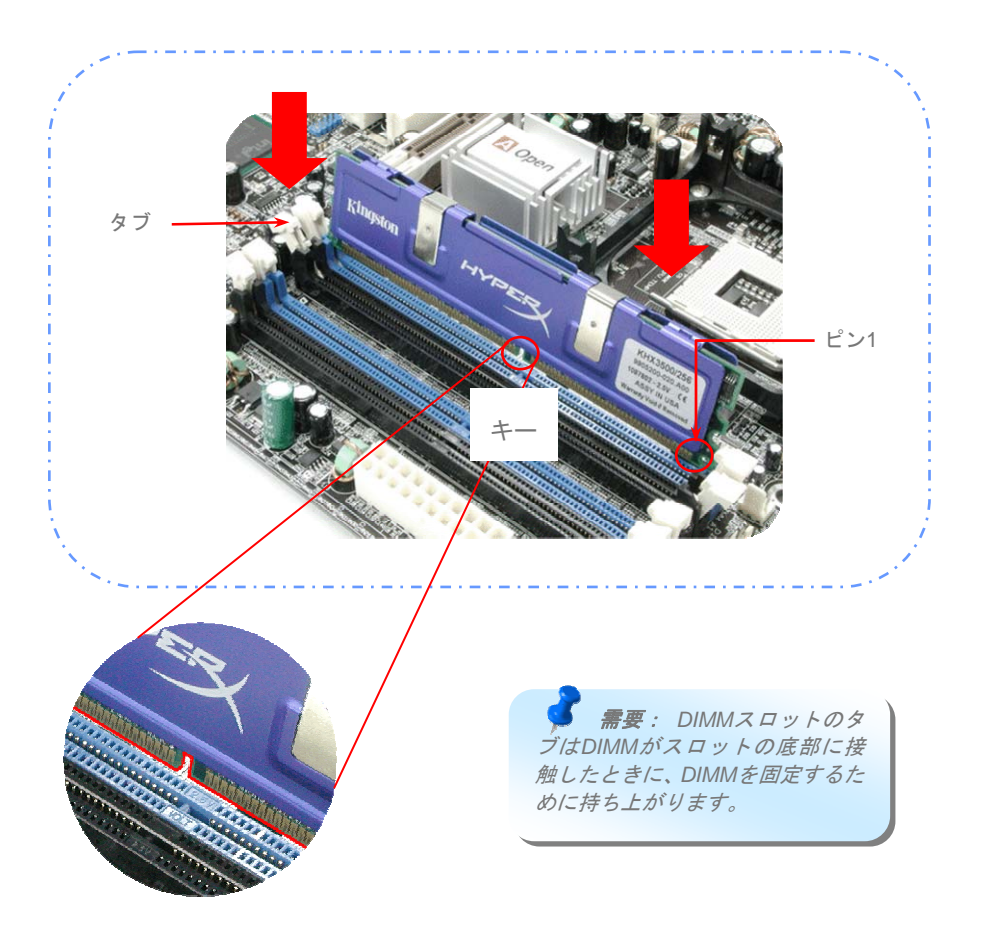

#### <span id="page-12-0"></span>デュアルチャネルのパフォーマンスを最大にする

デュアルチャネルの最高のパフォーマンスを得るために、DIMMの構成は以下の条件を満た していなければなりません。

それぞれのチャネルに適合するDIMM構成

● 同一密度 (128MB~1GB)

同一密度のメモリーモジュールをチャネル1(DIMM A1& DIMM A2)とチャネル2に差し込 む限り、デュアルチャネルモードが有効になります。

 $DIMM A1 + DIMM A2 = DIMM B1 + DIMM B2$ 

例: 1GBメモリーモジュールをDIMM A1とDIMM A2に挿入すると、デュアルチャネルモー ドはDIMM B1 + DIMM B2 = 1GBのとき、有効になります。

- 同一DRAMバス幅 (x8またはx16)
- 片面、両面のどちらか

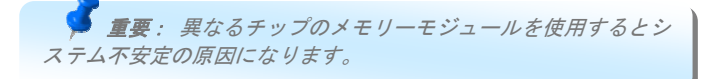

デュアルチャネルモードが上手く有効になると、POST画面の間に、"Dual Channel Mode Enabled"が画面に表示されます。

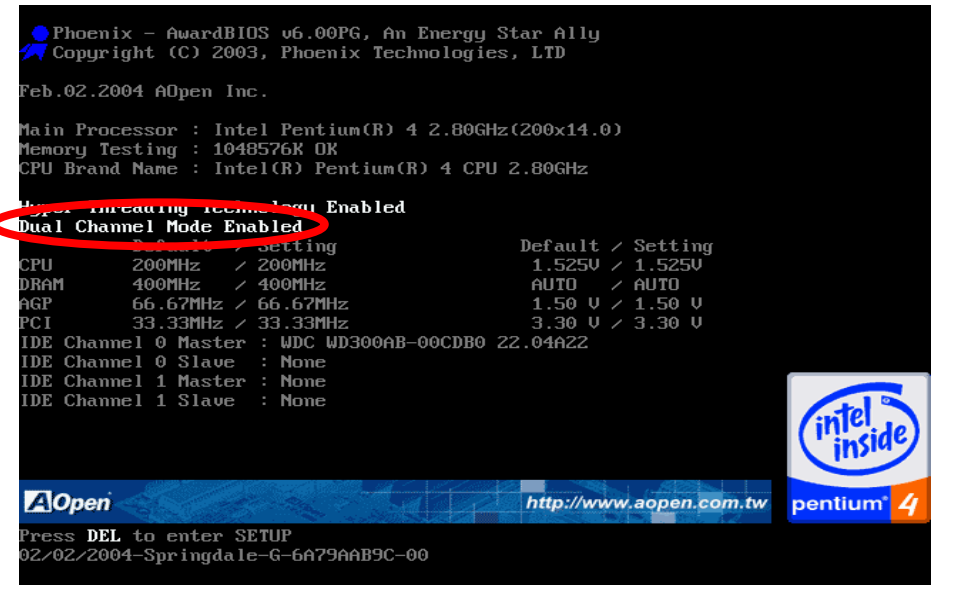

13

## <span id="page-13-0"></span>IDEとフロッピーケーブルを接続する

34ピンのフロッピーケーブルと40ピンか80ワイヤーIDEケーブルをフロッピーコネクター とIDEコネクターに接続します。ピン1の向きに注意してください。向きを間違えるとシス テム損傷の原因になります。

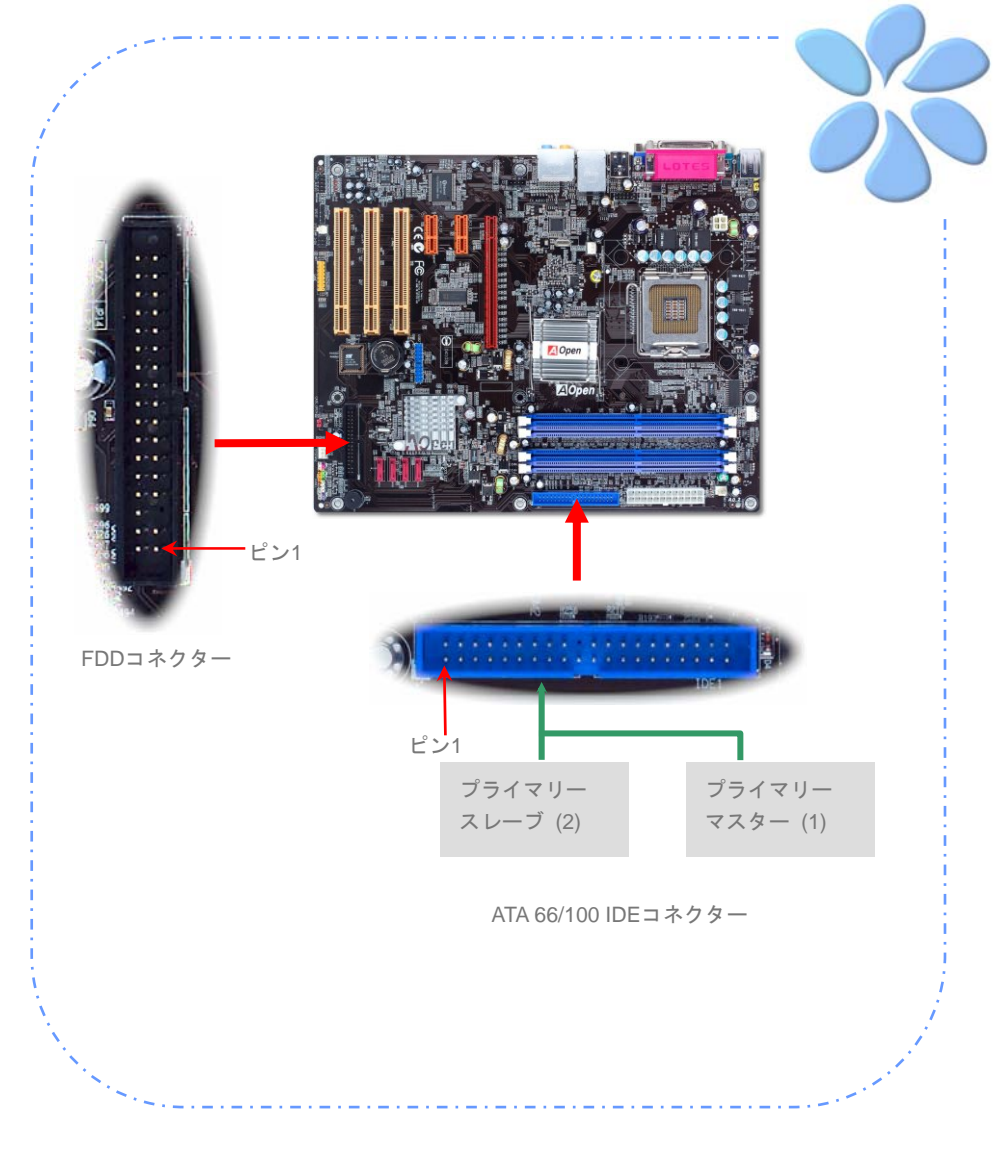

#### <span id="page-14-0"></span>前面パネルケーブルを接続する

電源LED、スピーカー、リセットスイッチコネクターを対応するピンに取り付けます。BIOS 設定の"サスペンドモード"の項目を有効にすると、システムが"サスペンドモード"になっ ている間、ACPI & Power LEDが点滅します。

ATXケースの電源スイッチケーブルを確認してください。ケースの前面パネルの2ピンのメ スのコネクターです。このコネクターをSPWRと記されたソフトパワースイッチコネクター に接続します。

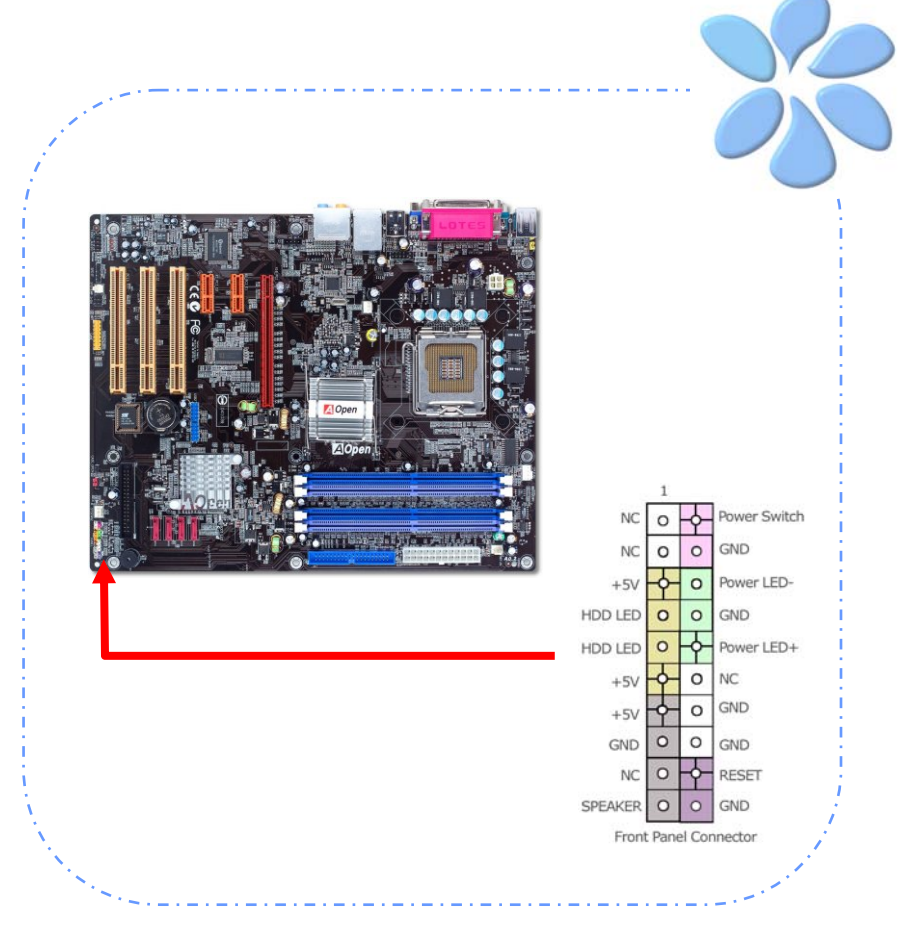

#### <span id="page-15-0"></span>ATX電源ケーブルを接続する

本マザーボードには下に示されているように、24ピンのATX 電源コネクターと4ピンの12V ATX電源コネクターがあります。正しい向きで差し込んでください。24ピンコネクターを 差し込む前に4ピンコネクターを差し込んでおかれることを強くお勧めします。

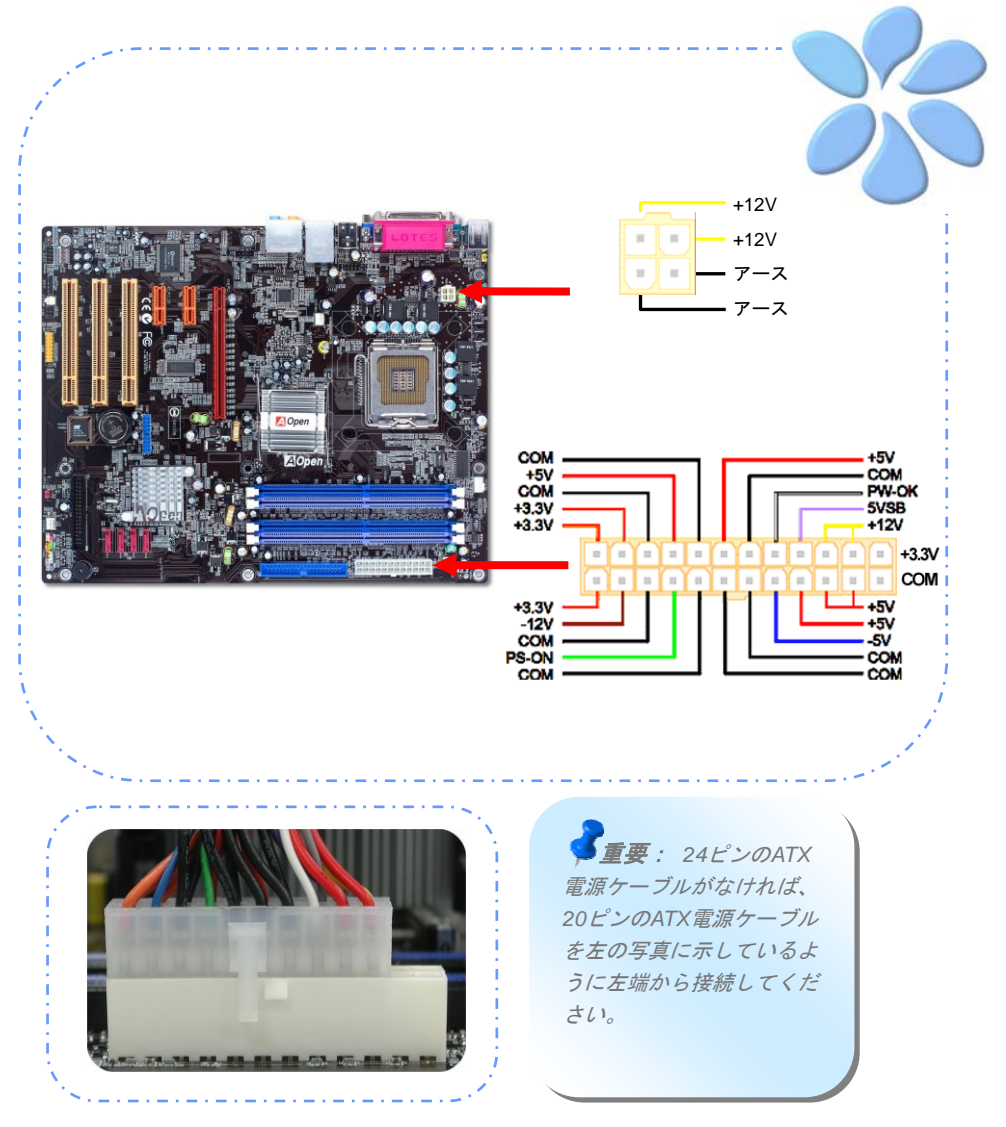

# <span id="page-16-0"></span>**3.3** 参考としての他のインストール

CPU電圧と周波数を設定する

#### CPUのコア電圧を設定する

本マザーボードは、電源投入されている間CPU電圧を自動的に検知するVoltage ID (VID)機 能をサポートしています。

#### CPUの周波数を設定する

本マザーボードはCPUのジャンパー不要設計のため、BIOS の中の1MHzずつのCPUオーバ ークロックを通してCPU周波数を設定できます。 **CPU**コア周波数 **= CPU FSB**クロック **x CPU** 比率。しかし、現在販売されている全てのCPUは "Fixed Multiplier(固定乗数)"に属 しています。これはユーザーがCPU 比率を調整することはできず、オーバークロックのた めにはCPU FSBクロックの変更しかできないという意味です。

#### **BIOS**設定 > 周波数 / 電源制御 > **CPU**スピード設定

#### **(**オーバークロックは自己責任の元行なって頂きますようにお願いします。**)**

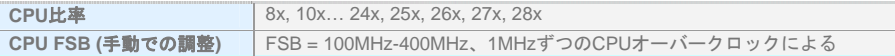

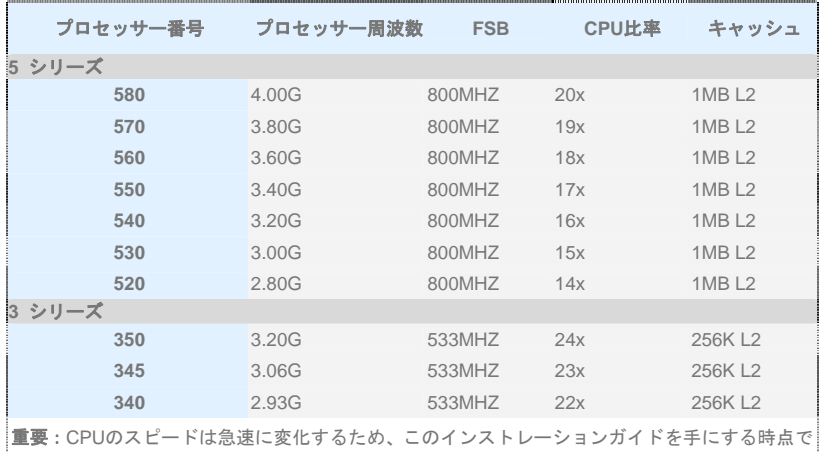

はより高速のCPUがあるかもしれません。この表は参考のためのものです。詳細な情報について は販売店と連絡を取ってください。

警告:*Intel 915G/ 915P*チップセットは最大*800MHz (200MHz\*4)*システムをサポートしま す。クロック設定を高くするとシステムに深刻な損傷を起こすかもしれません。

#### <span id="page-17-0"></span>シリアルATAを接続する

シリアルATAディスクを接続するために、7ピンのシリアルATAケーブルが必要です。シリ アルATAケーブルの両端をマザーボード上のシリアルATAヘッダーとディスクに接続しま す。他の従来のディスクのように、電源ケーブルも接続します。ジャンパー不要であるこ とに注意してください。マスターがスレーブディスクを定義するためにジャンパーを設定 する必要はありません。シリアルATAハードディスクをシリアルATAポートにインストール するときは、自動的にPort SATA1に接続する方が最初に起動するブートデバイスになりま す。ホットプラグ機能をサポートしていないことに注意してください。

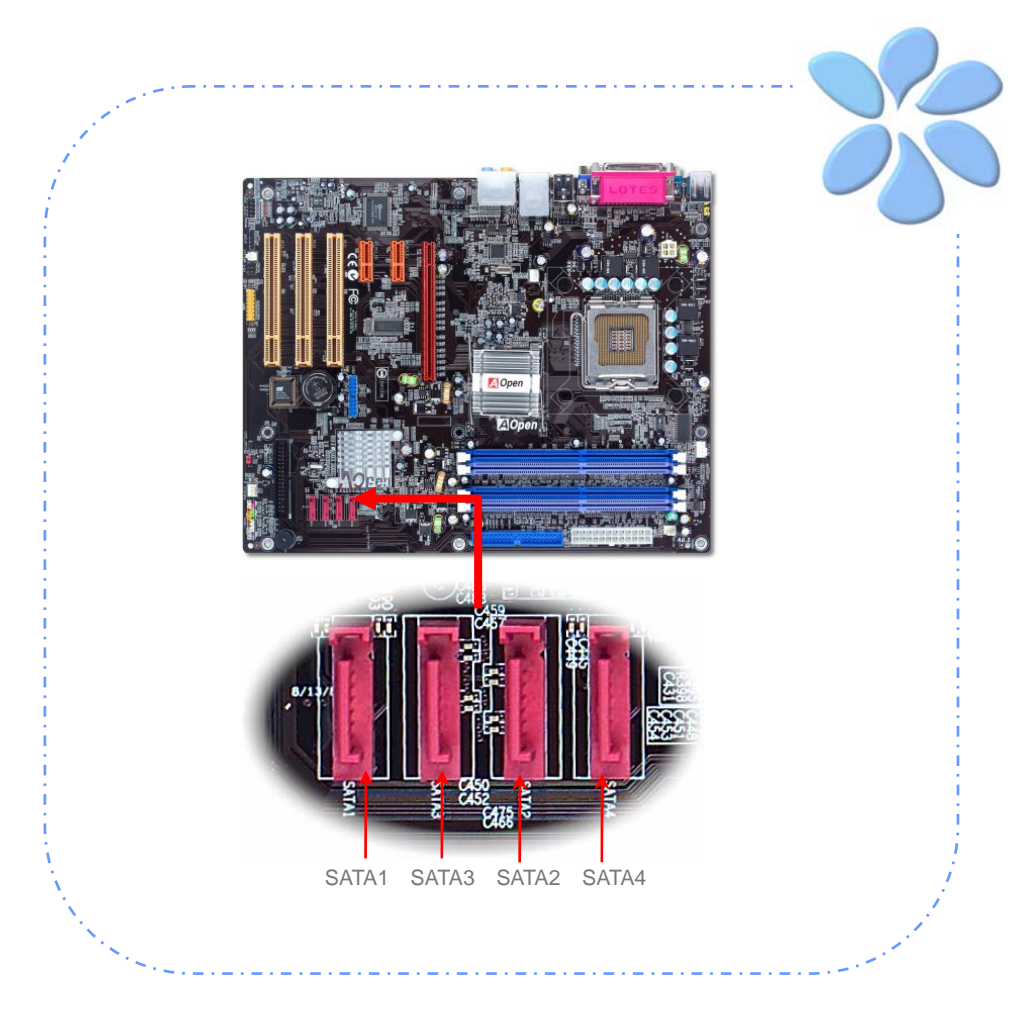

#### <span id="page-18-0"></span>ハードディスクの設定を調整する

オリジナルのパラレルIDE一式を除いて、本マザーボードは最新のシリアルATAハードディ スクをサポートしています。インストールをした後で、最新のインストールしたばかりの シリアルATAハードディスクがOS上に見つからないなら、BIOS設定に問題があるかもしれ ません。正しく機能するようにBIOS設定を調整できます。

ハードディスクを正しくインストールした後で、調整用のBIOS設定画面に進んでください。 好みのモードを選択するために**"Integrated Peripherals** Æ **OnChip IDE Device** Æ **On-Chip Serial ATA"**の順に押してください。オリジナル設定の変更を希望されないのであ れば、デフォルトは自動になっています。

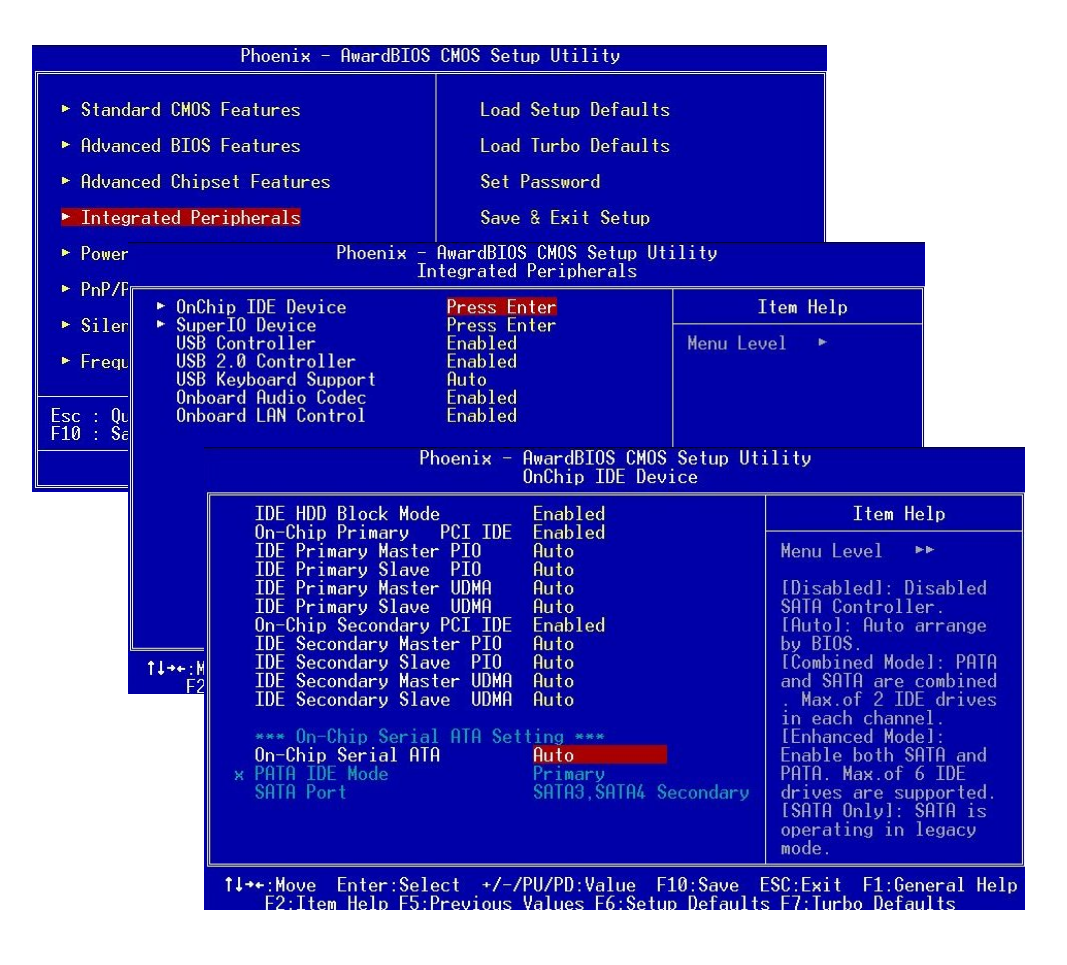

19

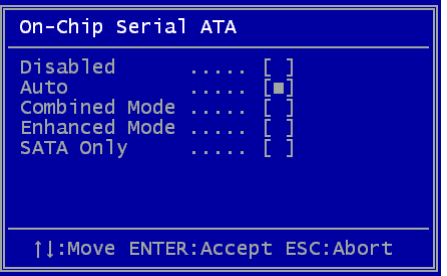

デフォルト設定の変更を望まれるなら、選択リ ストのためにEnterを押します:

**Disabled**(無効): 従来のIDEハードディスク だけがシステムにインストールされているな らこの項目を選択できます。この項目を無効に すると、POSTの最中にシリアルATAハードデ ィスクの検知をキャンセルします。論理的には ブートの時間がわずかに早まりますが、後にな ってシリアルATAハードディスクを使用する

ときにはこの設定を再調整することを忘れないで下さい。

**Auto**(自動): これが本マザーボードの出荷時のデフォルト設定です。基本的には、シス テムが正しく機能していれば、変更する必要はありません。システムはプライマリーとし てPATA (IDE)を自動的に認識します。

**Combined Mode**(統合モード): 従来のIDEハードディスクとシリアルATAハードディス クを同時にインストールするには、このモードを選択します。このモードでは、最初にブ ートするデバイスとしてIDEハードディスクかシリアルATAハードディスクをランダムに 選択できます。しかしマッピングでは、IDEがATAと共に存在することに注意してください。 つまりシリアルチャネルの一つが占有され、シリアルチャネルが一つしか残らなくなると いう意味です。PATAモードがプライマリーとして設定されると、SATA3とSATA4はセカン ダリーになります。PATAモードがセカンダリーに設定されるとSATA1とSATA2がプライマ リーになります。

**Enhanced Mode (拡張モード): 最新のOS(例: Windows XP, Windows.NET Server)をお** 使いであれば、Enhanced Modeを選択されるよう強くお勧めします。このモードではシス テムは6つのデバイス全て(従来型IDE x 2, シリアルATA x 4)をしっかり認識し、正しく機能 します。しかし、PATAモードはこのモードではプライマリーに設定されることに注意して ください。

重要: ラボでの実用実験によれば、*Windows2000*のOSの元でこのモードが設定されて いるときには、目立った問題やミスはありませんが、*Intel*は推奨していません。

**SATA Only:** シリアルATAハードディスクをインストールするときにのみ、このモードを選 択できます。

#### <span id="page-20-0"></span>PCI Express x 16グラフィックススロットを接続する

i915Ga-E / i915Pa-EはPCI Express x 16グラフィックススロットを提供します。これはマ ザーボード上に最新のPCI Express x 16仕様を持つ赤色のスロットです。PCI Express x 16 は高品質の3Dグラフィックスをターゲットにしたバス・インターフェイスです。従来は、 AGPが8X AGP用の66MHzクロックの最盛期と後退期の両方で使用され、データ転送率は 2.1GB/sに達しました。現在PCI Express x 16はさらに早いデータ転送率へと進歩し、 8.0GB/s (250MB/s x 16 x 2、各向きに4GB/s)までにアップグレードされました。i915Ga-E 用として、PCI Express x 16スロットは自動的にPCI Express x 16グラフィックスや、多重 化Intel DVO出力を認識します。これはPCI Express x 16グラフィックスやADD2 (AGP Digital Display 2)カードなど、どのカードが挿入されているかによります。このスロットに 装備されているADD2カードと合わせて、多重化Intel DVO出力はデジタルディスプレイや TV-OUT機能のために高速なデジタル接続を提供します。

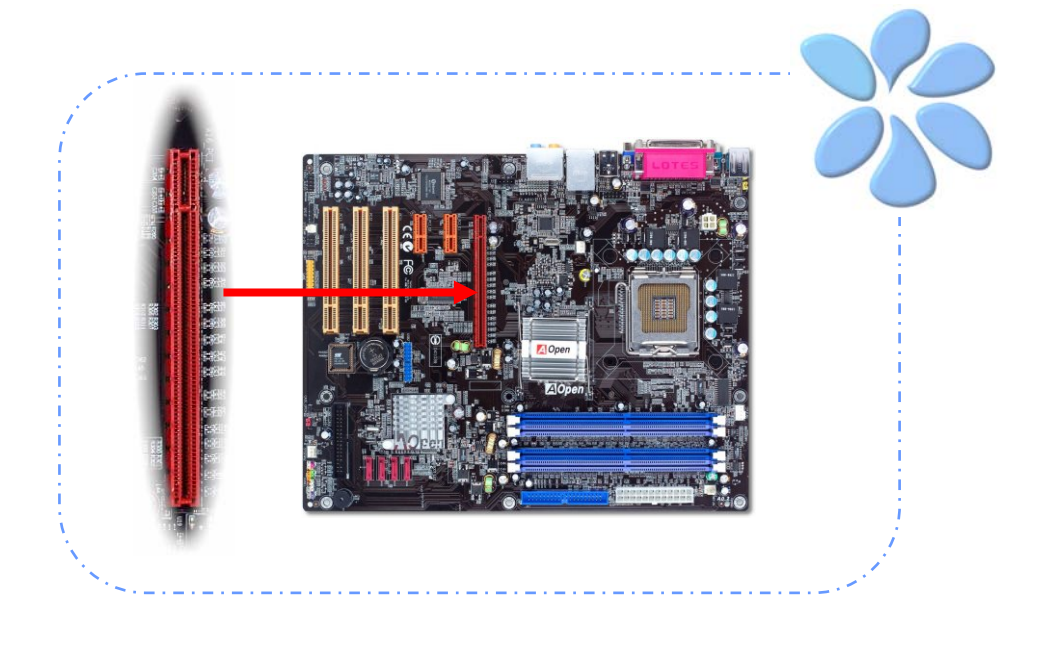

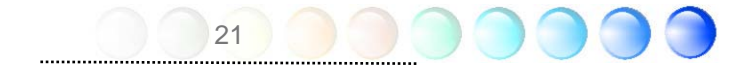

#### <span id="page-21-0"></span>PCI Express x 1スロットを接続する

本マザーボードはPCI Express x 1スロットを一つ提供しています。これはPCI Express x 16 と従来のPCIスロットの間に位置します。現在と明日のプロセッサーと同調するために、 PCI Express x 1はより広域なI/Oバンド幅を提供します。転送データ率は平行して500MB/s (各向きに250MB/s)を達成しました。これは従来のPCIのデータ転送率のほぼ4倍に迫って います。 好みに応じてどのようなPCI Express x 1 デバイスでもスロットにインストール できます。

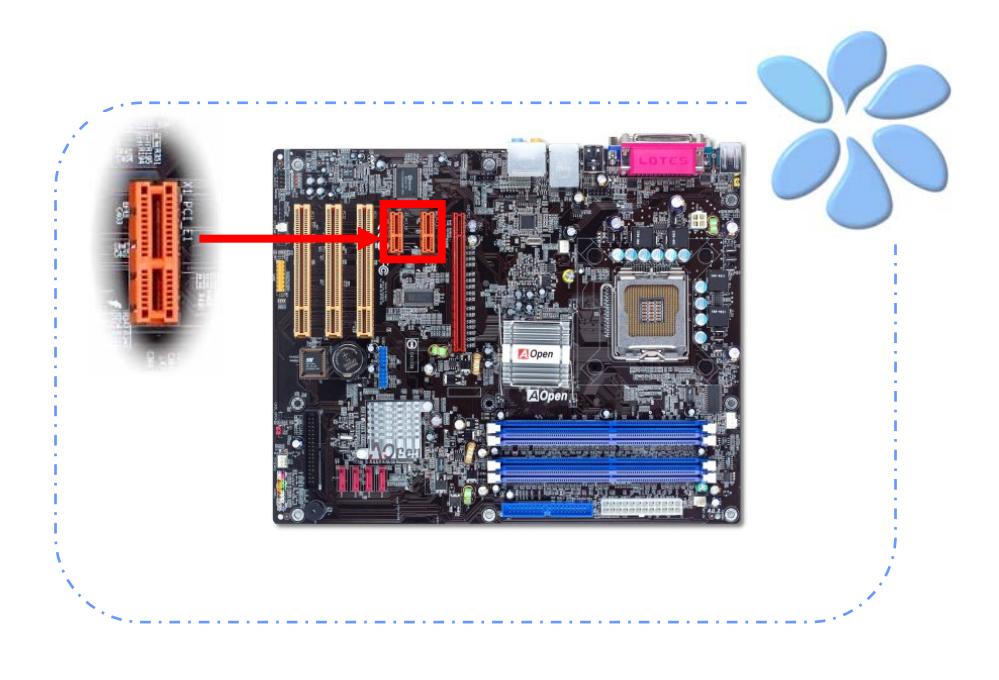

<span id="page-22-0"></span>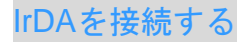

IrDAコネクターはワイヤレス赤外線モジュールをサポートするように設定できます。このモ ジュールとLaplink、Windows Direct Cable Connectionのようなアプリケーションを使って、 ユーザーはファイルをラップトップ、ノートパソコン、PDA装置やプリンターに転送でき ます。このコネクターはHPSIR (115.2Kbps, 2 meters)とASK-IR (56Kbps)の両方をサポート しています。

赤外線モジュールをIrDAコネクターにインストールし、BIOS設定のUARTモードから赤外 線機能を有効にすると、この機能を使用できます。IrDAモジュールを差し込むときは、正 しい向きに差し込んでいることを確認して下さい。

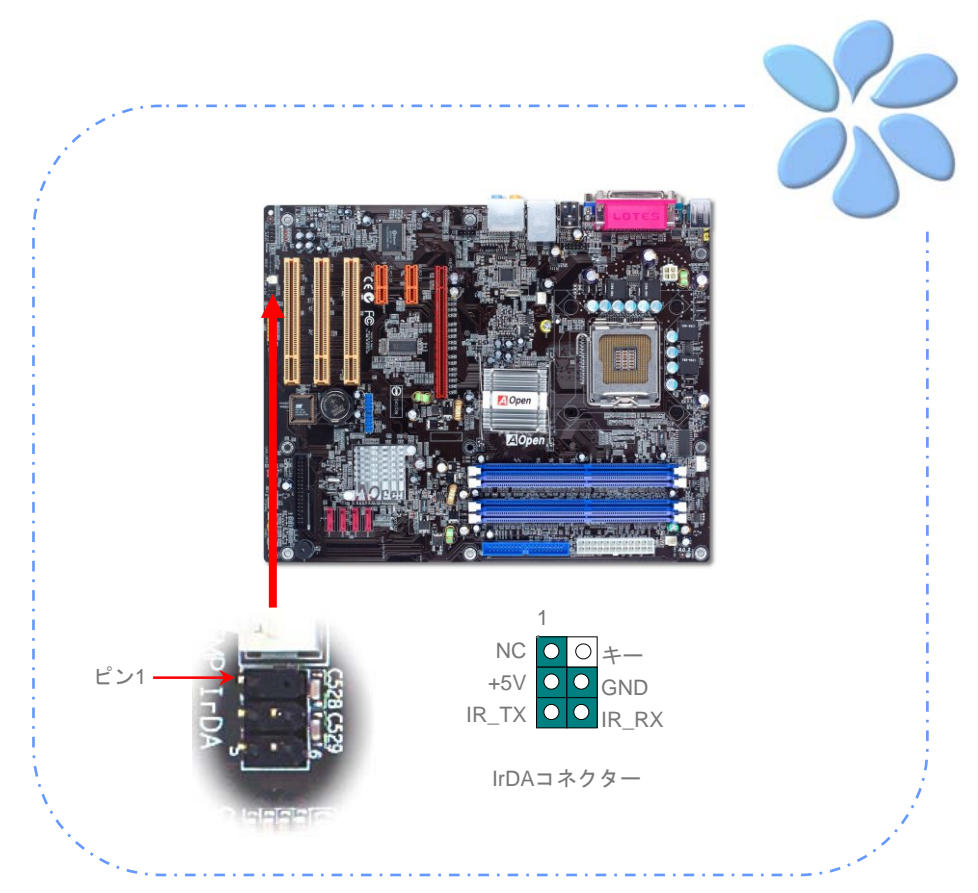

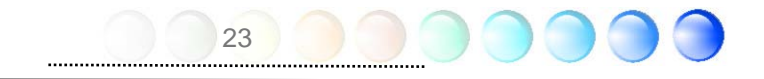

#### <span id="page-23-0"></span>10/100/1000Mbps LANをサポート

ボード上のギガサイズの強度のLANコントローラーについては、本マザーボードはオフィ スと家庭の用途のために10/100/1000Mbps Ethernetを提供しています。Ethernet RJ45コネ クターはUSBコネクターのトップに位置しています。右側のLEDはリンクモードを示して いて、ネットワークとリンクされていると黄色に点灯します。左側のLEDは転送モードを 示していて、データが100Mbps (10Mbpsだと点灯しない)で転送されていると緑に点灯し ます。しかしギガビットモードで転送されているとオレンジに点灯します。この機能を有 効、無効にするにはBIOSを通して調整してください。LANの起動機能を有効にするには、 BIOSの"Power Management Setup"セクションで"Wake on PCI Card"を有効にセットしな ければなりません。

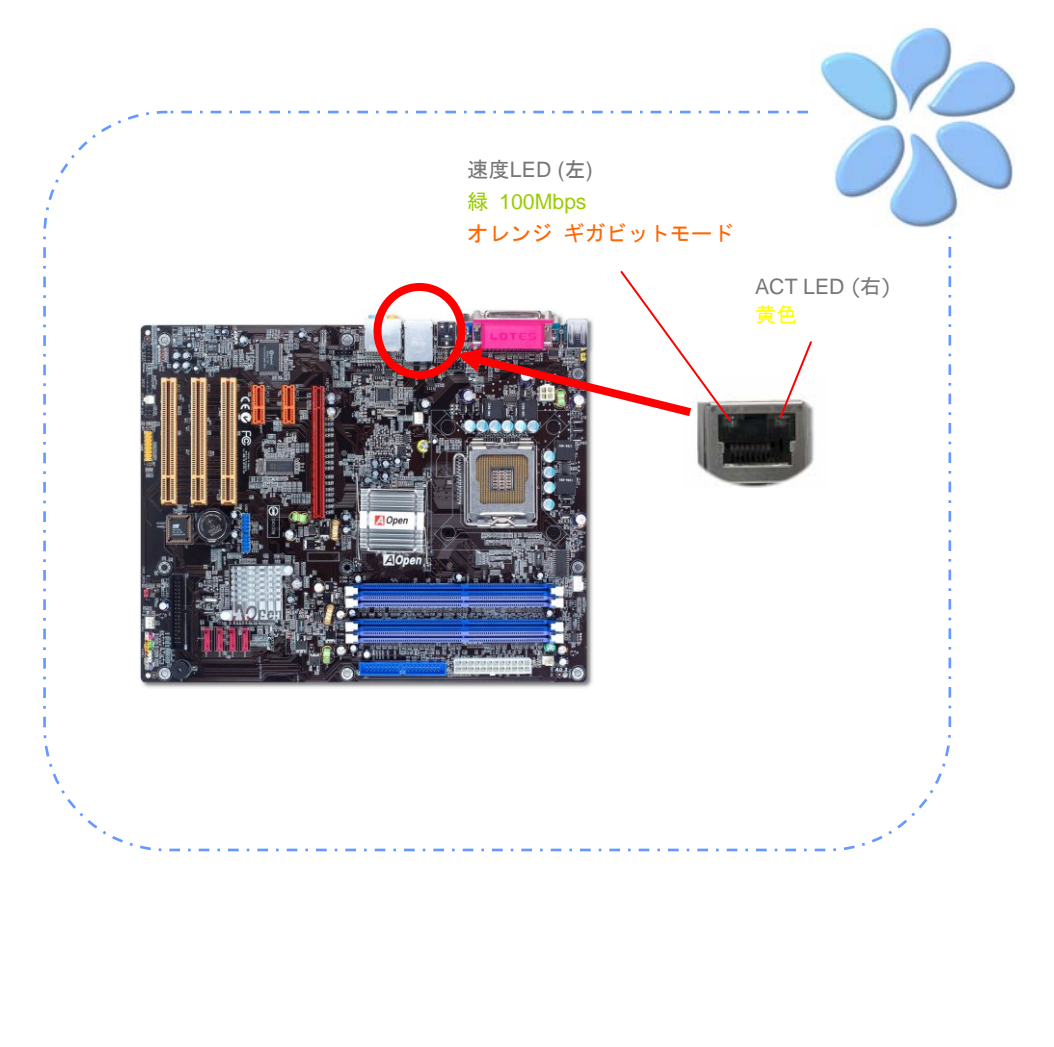

<span id="page-24-0"></span>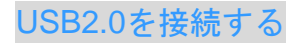

本マザーボードはマウス、キーボード、モデム、プリンターなどのUSB装置に接続できる よう8つのUSB 2.0ポートを備えています。後部パネルにはポートが4つあります。前面USB コネクターをUSBモジュールやケースの前面パネルに接続するために適切なケーブルを使 えます。

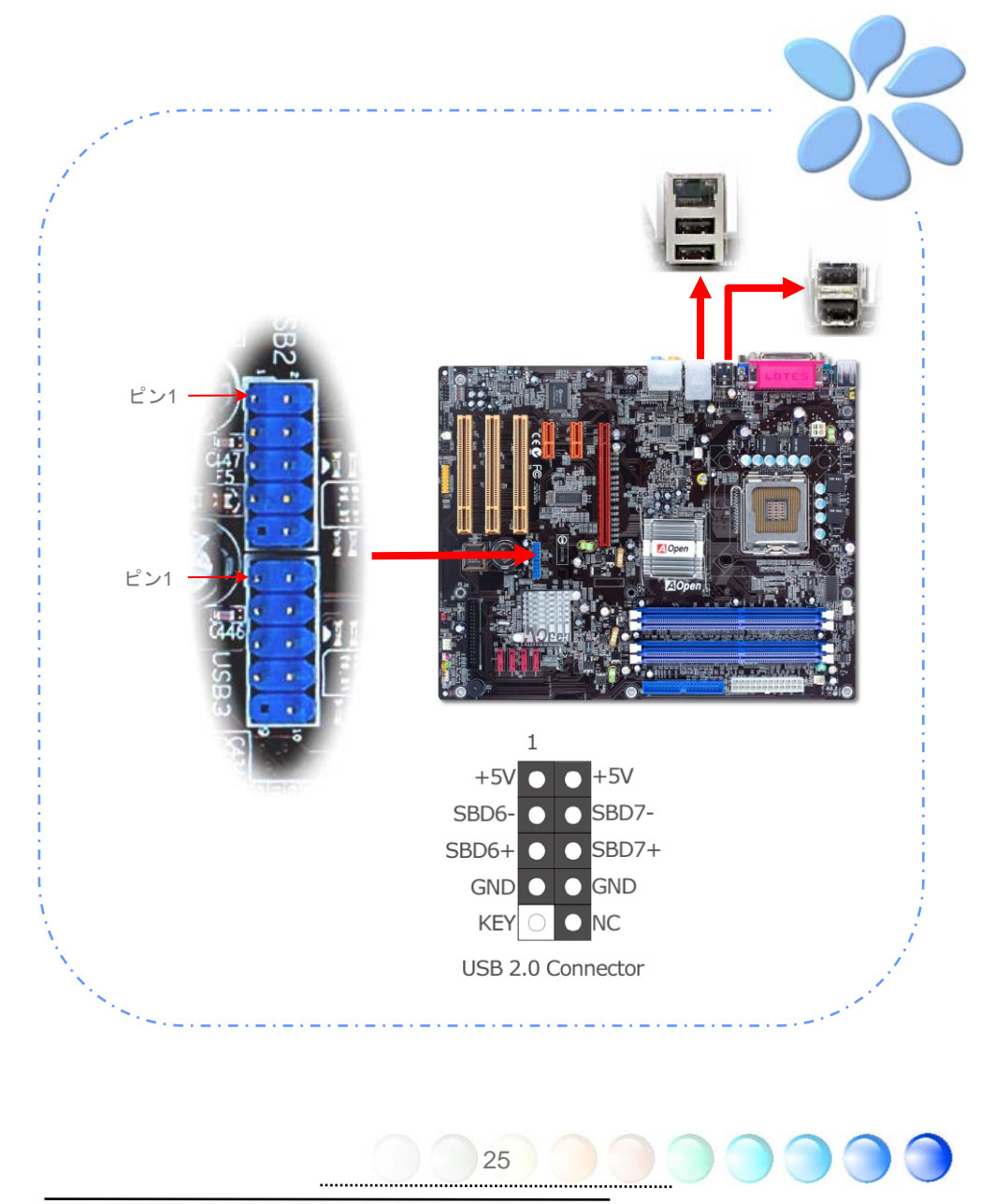

#### <span id="page-25-0"></span>スーパー7.1チャネルオーディオ効果

本マザーボードにはReltek ALC880 CODECが付いており、音響効果において高品質な最新 の7.1チャネルをサポートしています。これによって全く新しいオーディオ体験ができるで しょう。本マザーボードは以下に示される7.1チャネルを提供しています。図は7.1チャネル サウンドトラックの全てのスピーカーの位置を示しています。前面スピーカーのプラグを 緑の"Speaker out (スピーカー出力)"ポートに、後部のサラウンドスピーカーをオレン ジのポートに、側面のサラウンドスピーカーを灰色のポートに、中央とサブウーハースピ ーカーの両方を後部パネルの黒色のポートに接続してください。

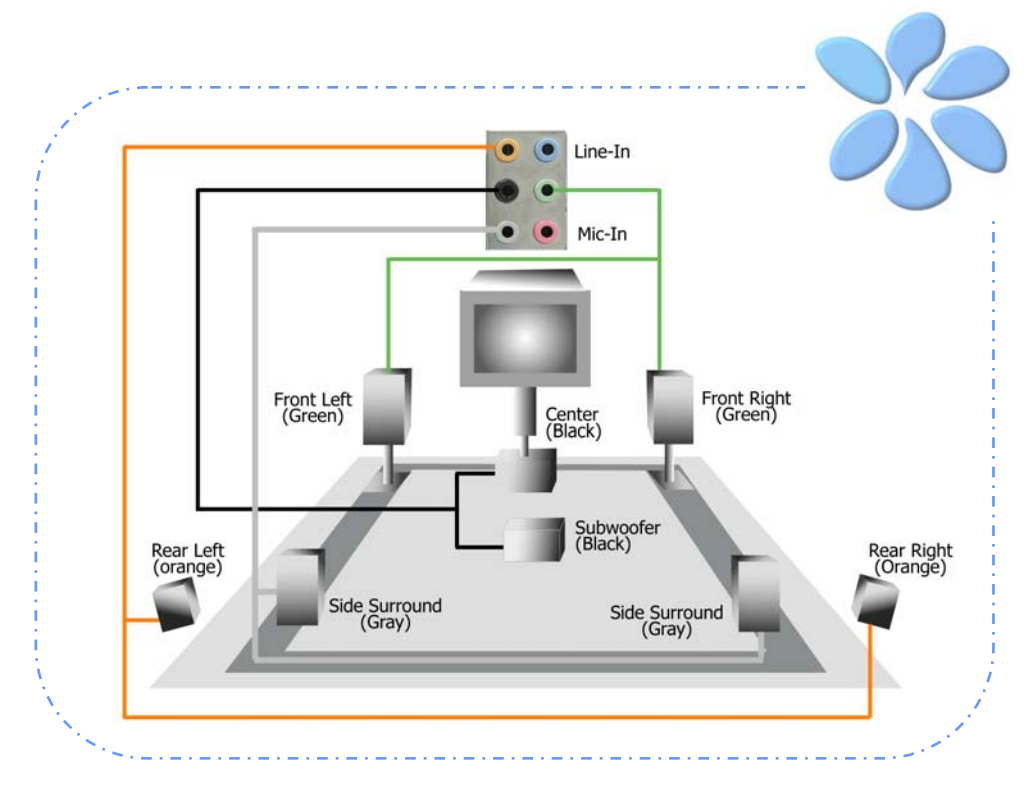

#### <span id="page-26-0"></span>前面オーディオを接続する

もしケースの前面パネルにオーディオポートが付いていれば、このコネクターを通してオ ンボードオーディオを前面パネルに接続できます。フロントオーディオポートが正しく動 作するように、ケースのフロントオーディオパネルには高品位オーディオジャック装備の ものをご使用ください。フロントオーディオパネルが高品位オーディオジャック対応でな い場合は、メンバーの後部パネルのマイク端子に接続することを強くお勧めします。

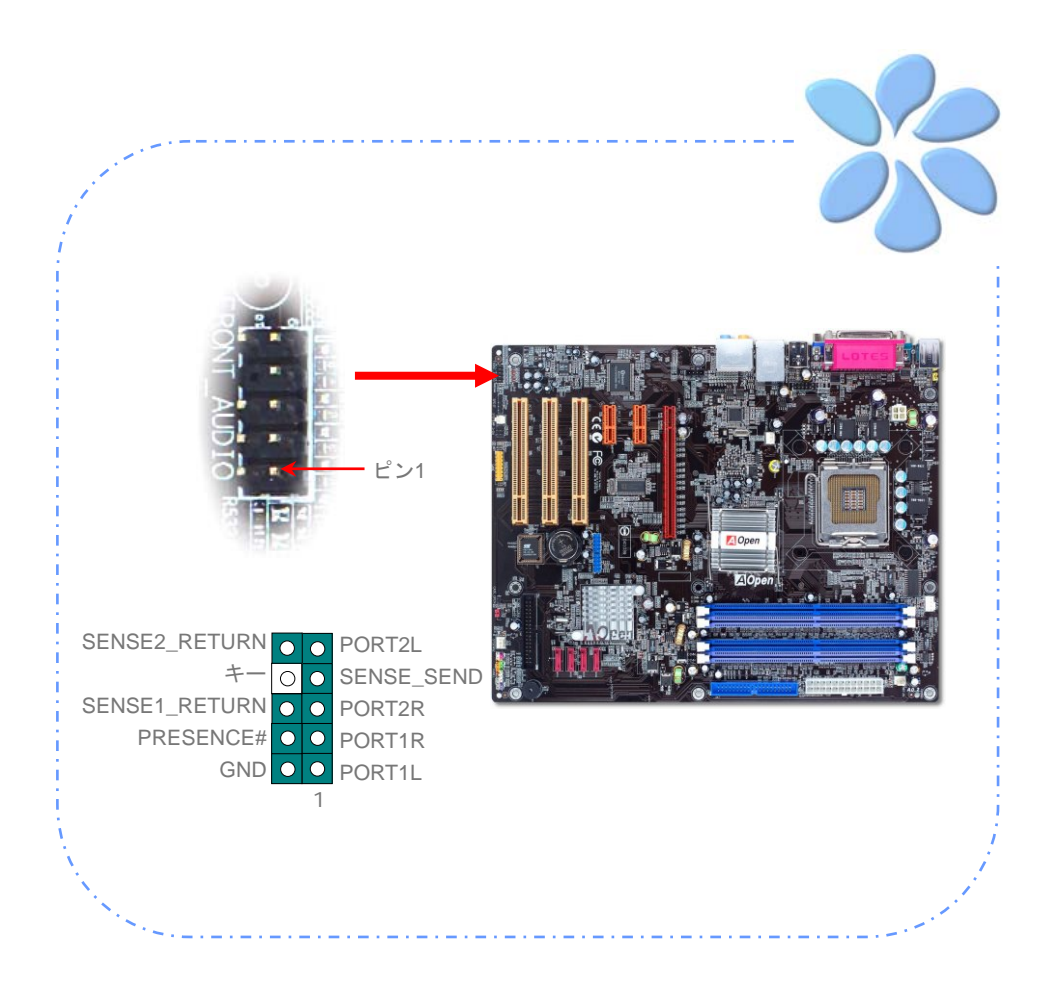

#### <span id="page-27-0"></span>S/PDIF (Sony/Philipsデジタルインターフェイス)を接続する

S/PDIF (Sony/Philipsデジタルインターフェイス)は最新のオーディオ転送ファイルフォー マットです。これは光ケーブルを通して優れたオーディオ品質を提供し、アナログオーデ ィオの代わりにデジタルオーディオを楽しんで頂くことを可能にしています。特定のオー ディオケーブルを通して、S/PDIFコネクターをS/PDIFオーディオモジュールの他方の端に 接続できます。これがS/PDIFデジタル出力を担います。通常は以下に示されるように2つ のS/PDIF出力があり、一つはRCAコネクター用、つまり消費されるオーディオ製品に使用 される最も一般的なもの、そして他方はより良いオーディオ品質のための光学コネクター 用です。出力のように、RCA あるいは光学オーディオ製品をモジュールのコネクターにイ ンプットしたり、コンピューターから出る音声や音楽をとるために接続することもできま す。しかし、この機能を最大限に活用するために、S/PDIFデジタル入力/出力に接続できる よう、S/PDIFデジタル入力/出力を備えた、S/PDIFをサポートするスピーカー/アンプ/デコ ーダーが必要です。

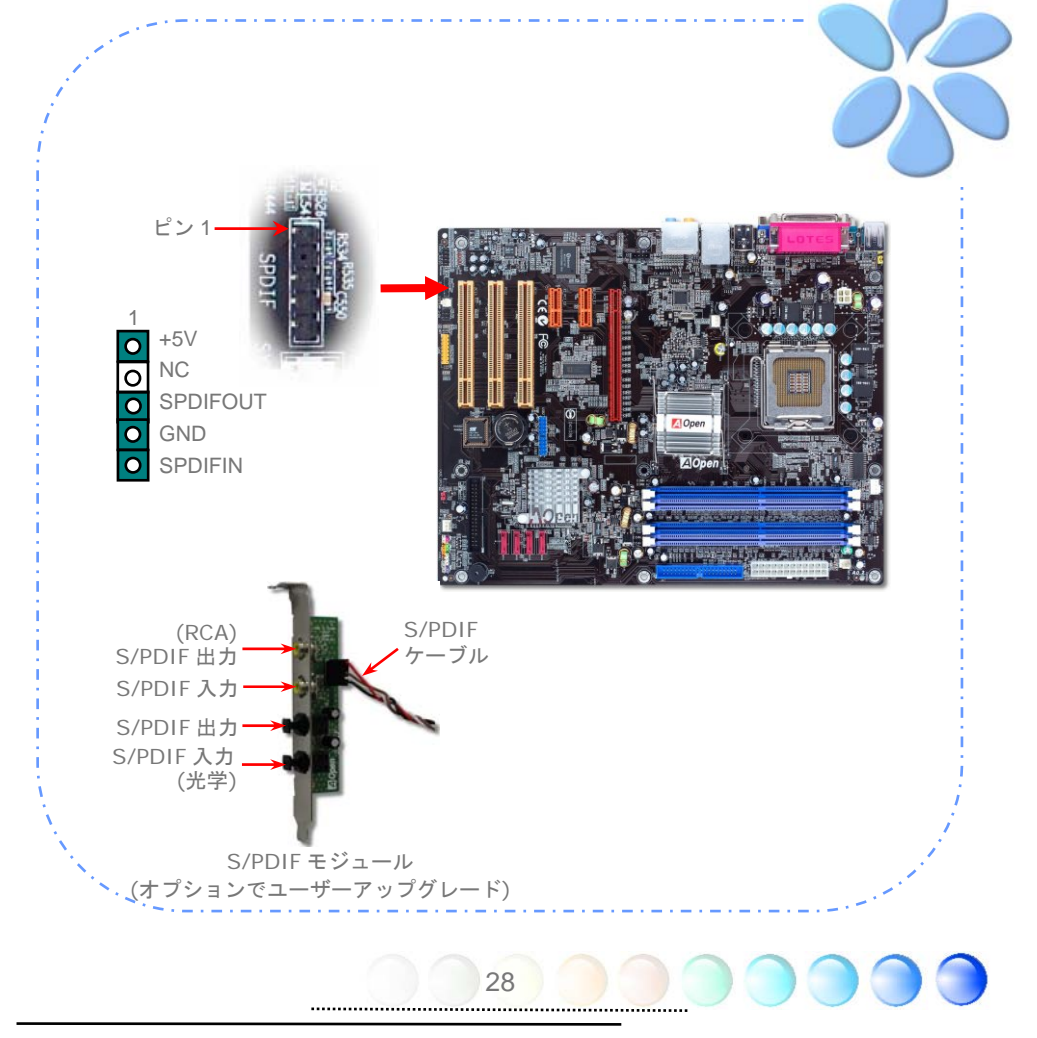

## <span id="page-28-0"></span>ゲームポートを接続する

本マザーボードにはゲームポート(Joystick-Midi)が付いており、どのMIDI装置やジョイステ ィックにも接続できます。この機能を使用するためには、ジョイスティックモジュールが 必要で、マザーボードのこのポートにゲームポートを接続します。

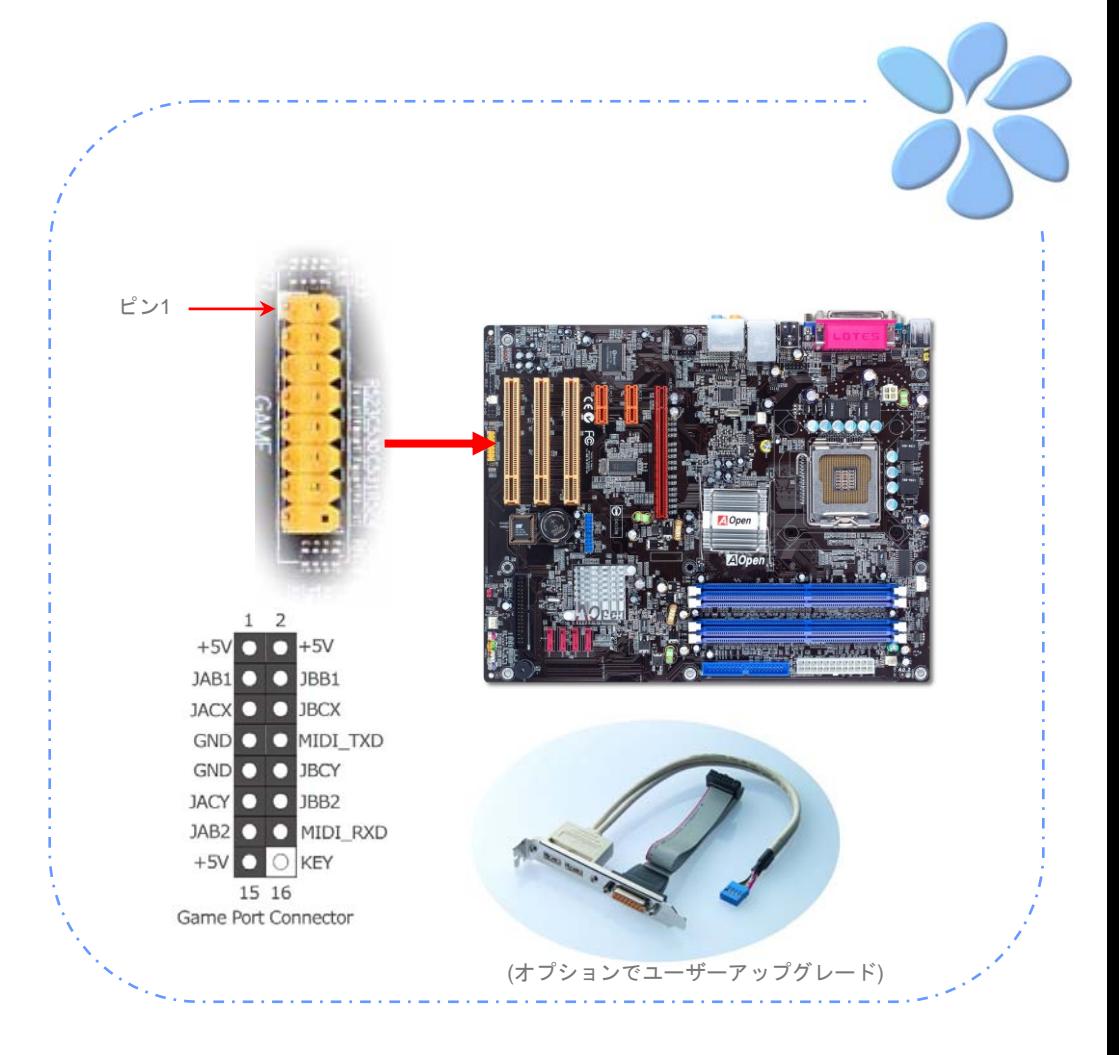

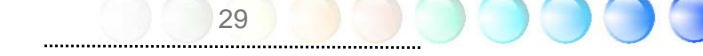

<span id="page-29-0"></span>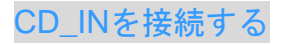

このコネクターはオンボードサウンドのために、CDROMやDVDドライブからCDオーディ オケーブルに接続するよう設計されています。

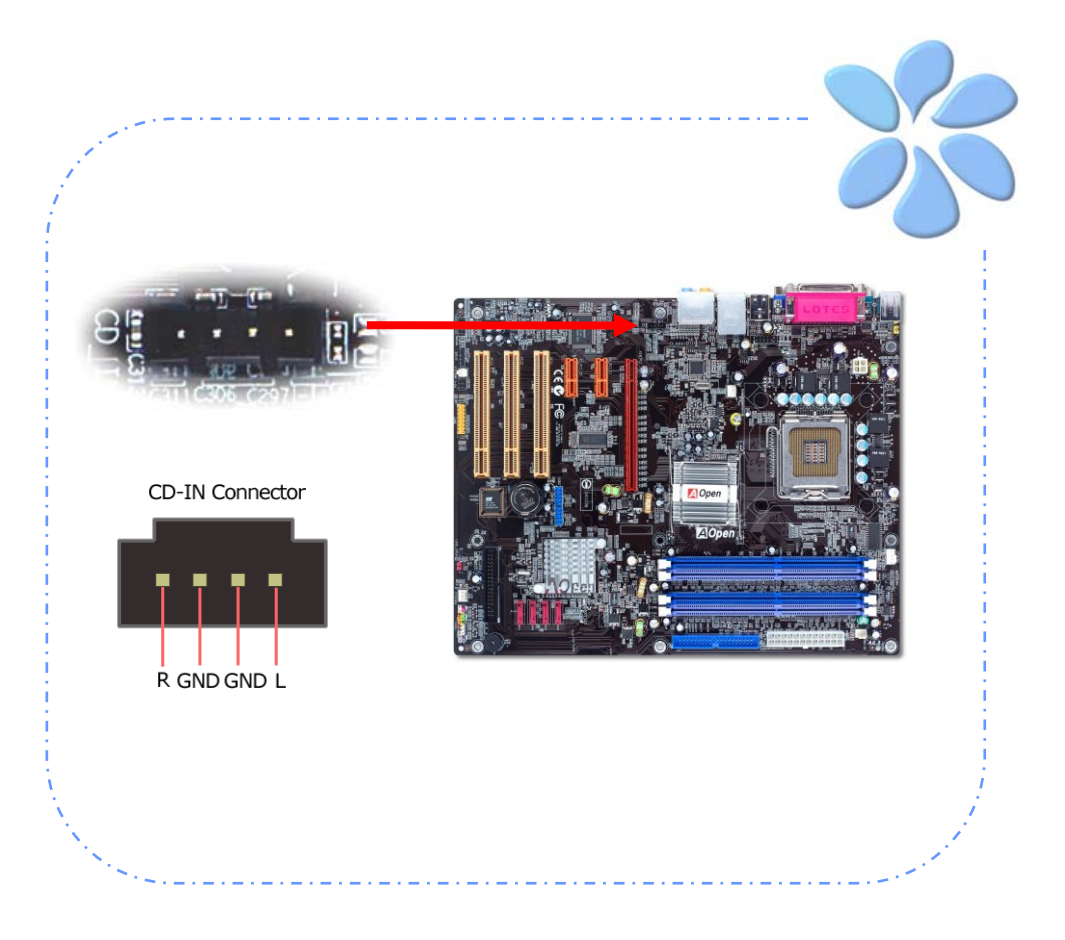

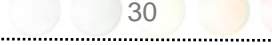

#### <span id="page-30-0"></span>Case Openを接続する

"CASE OPEN"ヘッダーはケースへの侵入監視機能を提供しています。この機能を実行させ るには、システムBIOSの中でそれを有効にし、このヘッダーをケースの中のセンサーに接 続しなければなりません。センサーが光や、ケースが開けられて誘発させられると、シス テムはビープ音で知らせます。この便利な機能は先進のケースのみに適用できることをお 知らせします。余分なセンサーを購入し、ケースに接続し、この機能を十分にお使いくだ さい。

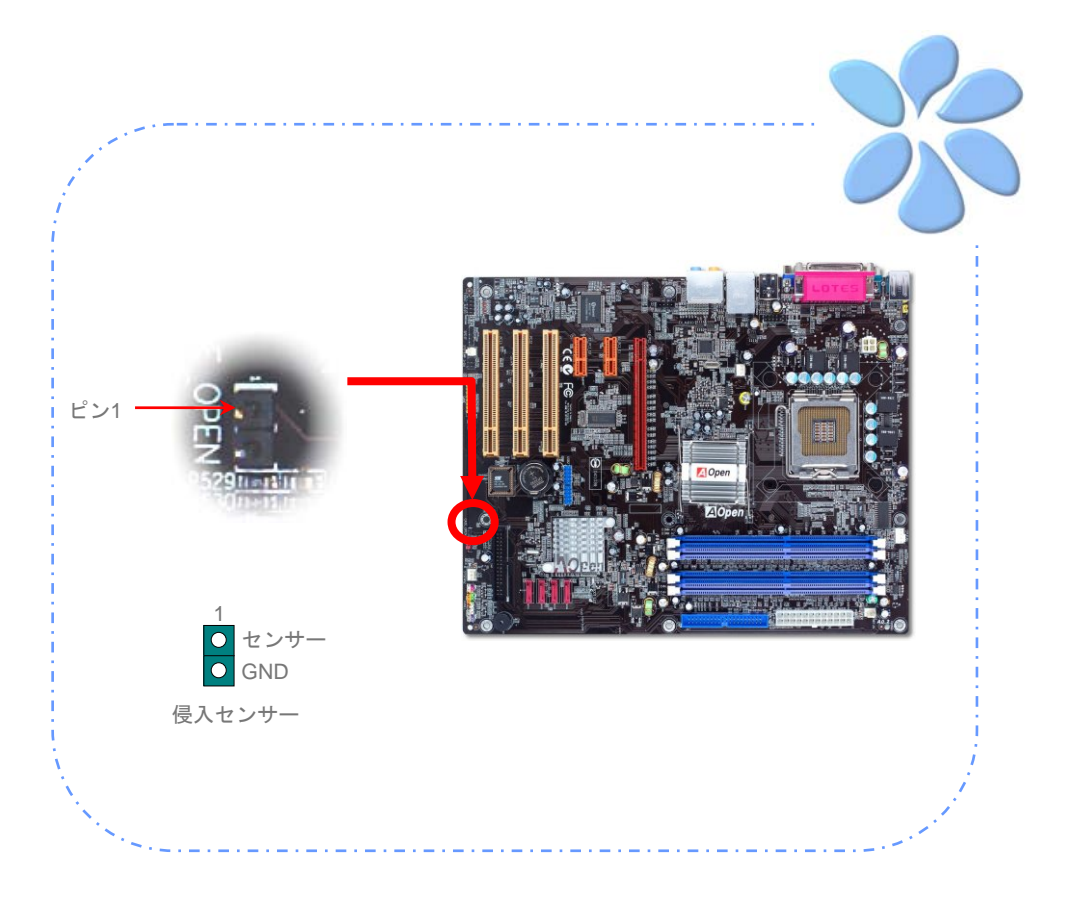

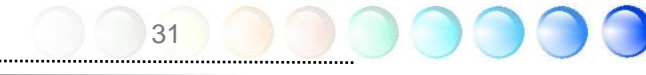

#### <span id="page-31-0"></span>色分けされた後部パネル (i915Ga–E用)

オンボードのI/OデバイスにはPS/2キーボード、PS/2マウス、RJ-45 LANコネクター、COM1、 VGAポート、プリンター、USB、Azaliaサウンドとゲームポートがあります。以下の写真 はケースの後部パネルから撮ったものです。

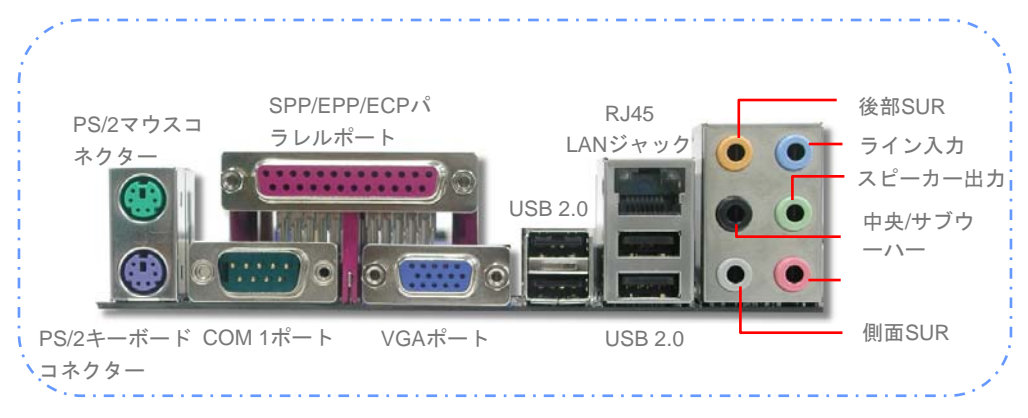

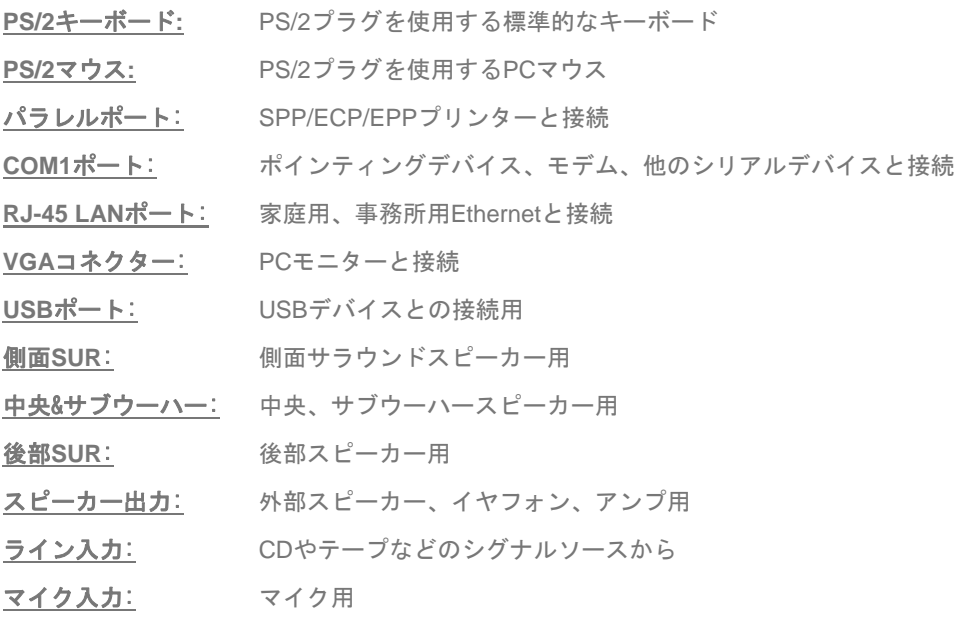

#### <span id="page-32-0"></span>色分けされた後部パネル (i915Pa–E用)

オンボードのI/OデバイスにはPS/2キーボード、PS/2マウス、RJ-45 LANコネクター、COM1、 COM2、プリンター、USB、Azaliaサウンドとゲームポートがあります。以下の写真はケー スの後部パネルから撮ったものです。

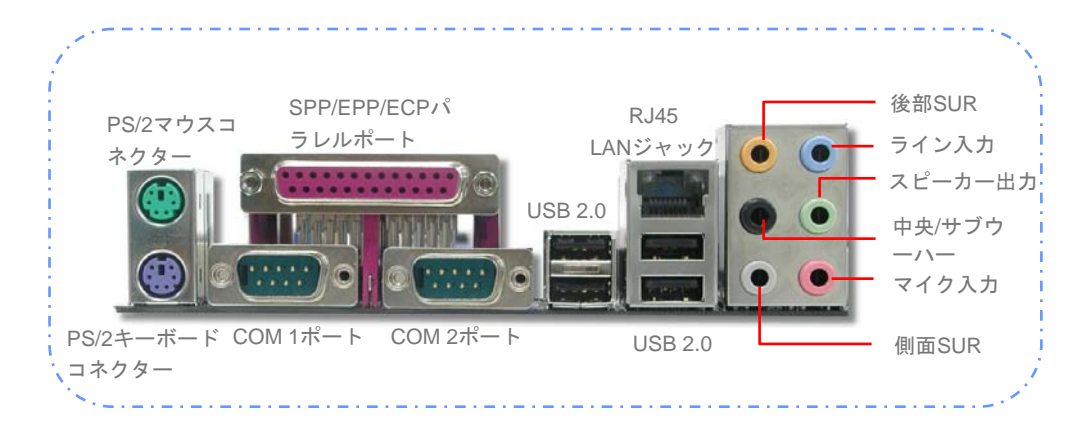

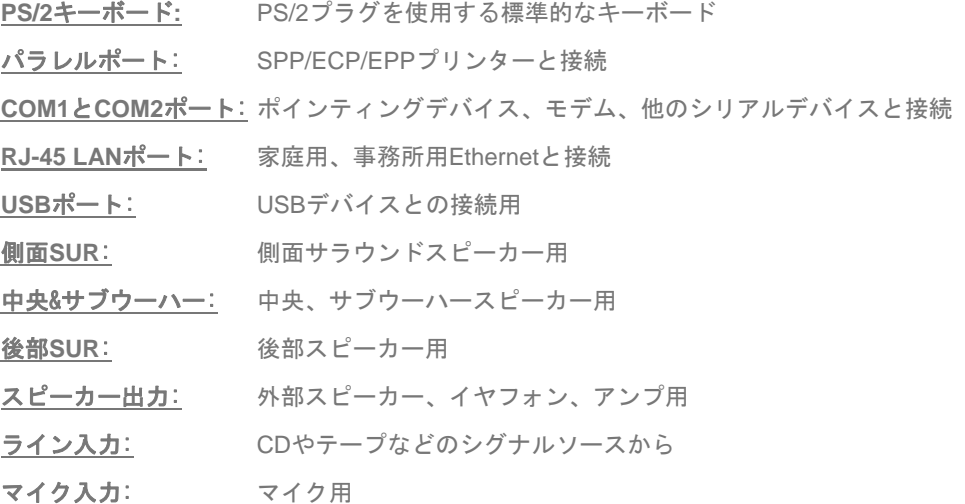

#### <span id="page-33-0"></span>LED表示

LED表示にはブートLEDとスタンバイLEDが含まれており、AOpenは使い勝手のよいシステム情 報を提供することを目標に設計しました。

*STBY LED*(スタンバイ*LED*)は電源がマザーボードに提供されているときに点灯します。システ ム電源の状態を確認するために便利な表示です。確認できる状態としては、電源のオン・オフ、ス タンバイモードやサスペンドからRAMモードの間のRAM電源状態などがあります。

**BOOT LED(ブートLED)はシステムがオンの時と、システムがPOST(パワーオン・セルフ** テスト)の時に点滅します。POSTが全て正常であることを診断しブートが終了した後で、 LEDは点灯になります。POSTの間に発生したエラーを警告するときはその後でも点滅して います。

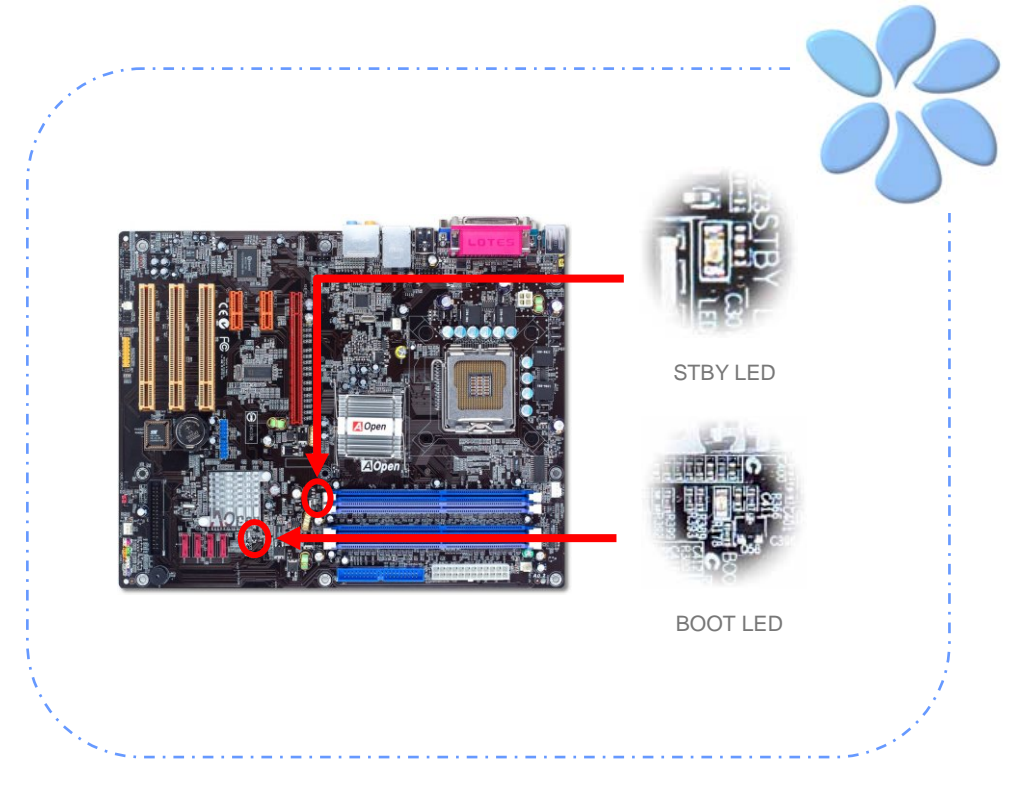

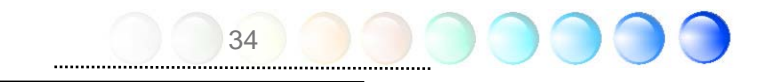

<span id="page-34-0"></span>**3.4** ジャンパー設定

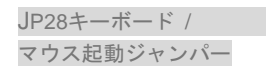

本マザーボードはPS2キーボード / マウス起動ジャンパー機 能を提供しています。

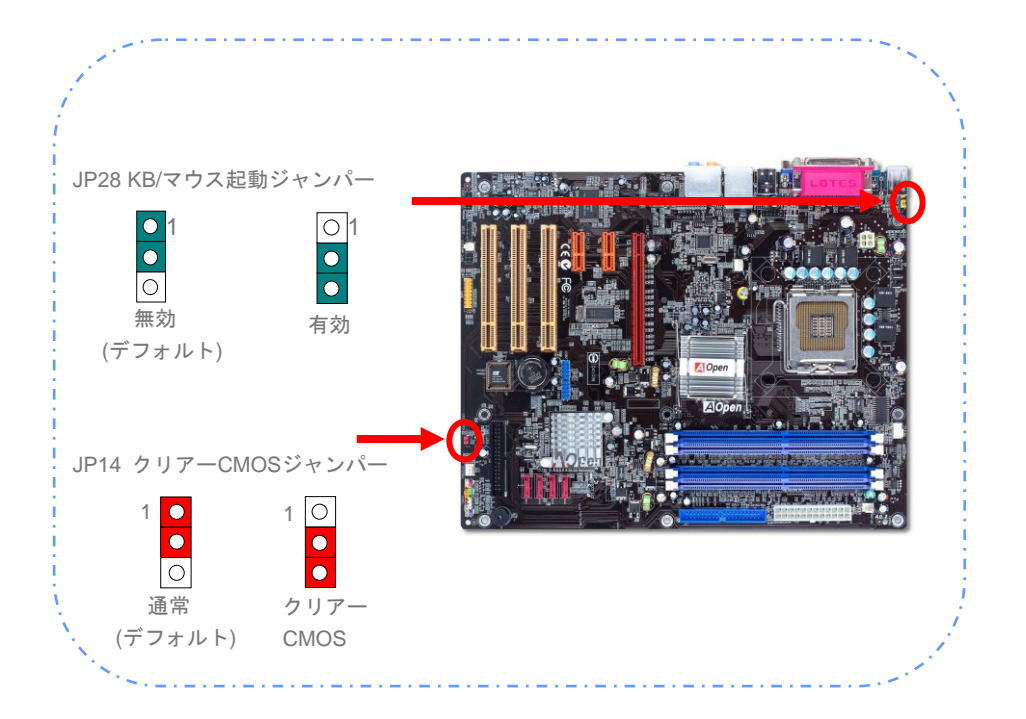

システムのデフォルト設定を回復することによってCMOSをクリ アーできます。CMOSをクリアーするために、以下の手順に従って ください。

JP14 クリアー 1. システムの電源を切り、AC電源を抜く。

CMOSデータ 2. PWR3コネクターからATX電源ケーブルを外す。

3. JP14を確認し、ピン2-3を2、3秒間短絡する。

35

4. ピンの1と2を短絡することで、JP14を通常の設定に戻す。

5. ATX電源ケーブルを元のPWR3コネクターに接続する。

# <span id="page-35-0"></span>第4章 特別な機能とユーティリティー 第4章 特別な機能とユーティリティー

## SilentTek – ノイズよさらば!

# **SilentTek**

CPUのクロックが急速に高速になると、それに比例して高熱とシステム温度を避けられません。し かし、この熱問題の対処の仕方としては、マシンをできる限り冷ましてくれることを期待しながら、 大切なシステムを保護するために次々にファンを増設することです。

しかし同時に、PCを使用中にこれらのシステムファン、電源ファン、VGAファンの不快なノイズに ひどく影響を受けるユーザーがおられることと思います。実のところ、ほとんどの場合そうした高 速でファンを動かす必要はありません。それとは反対に、適切な時間と速度でファンを動かすと、 ノイズを減少させるだけでなく、システムが必要とする最小の電力を消費することを発見しました。 エネルギー資源の過剰消費を避けられるのです。

ここにAOpenマザーボードは新しい総合的なソリューションとして、システムを静かにで きるSilentTekを提供できるのは光栄です。ハードウェア回路、BIOS、Windowsのユーティ リティーをひとまとめにするために、SilentTekはノイズ、システム・パフォーマンス、安 定性のパーフェクトなバランスを提供するユーザーになじみやすいインターフェイスの中 で"Hardware-Status Monitoring"、"Overheat Warning"、"Fan Speed Control"を統合しました。

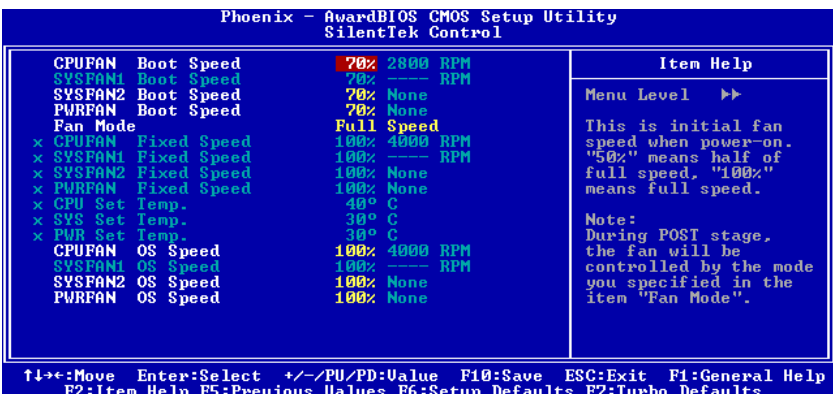

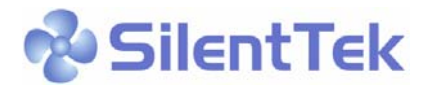

この最初の図は電圧状態のページです。すべての電圧の現在の状況が分かり、推測される 警告レベルの限界を設定できます。

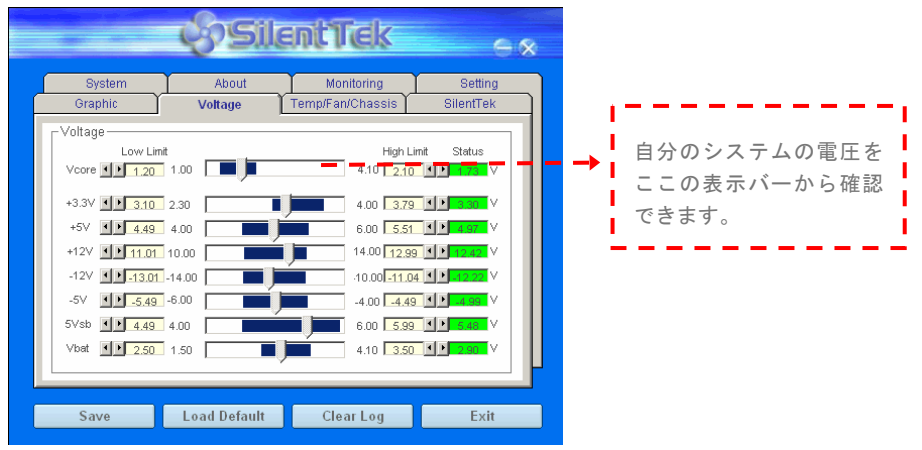

"Temp/Fan/Case"ページでは、CPUの現在の温度とケース内部の熱が分かります。またフ ァンが適切に動いているかどうかの確認もできます。

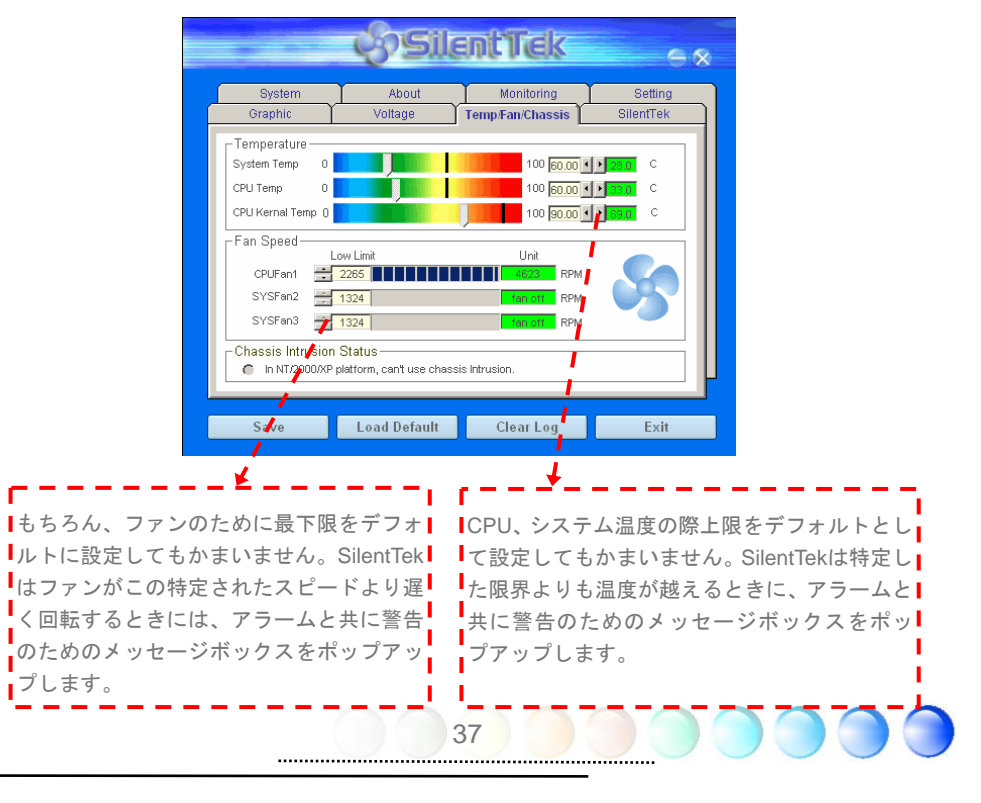

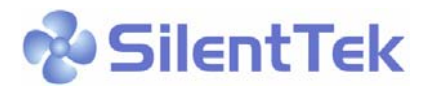

続くページはこのユーティリティーの中で最重要な部分です。このページの中のオプショ ンを使って、特定のファンの回転速度を制御できます。

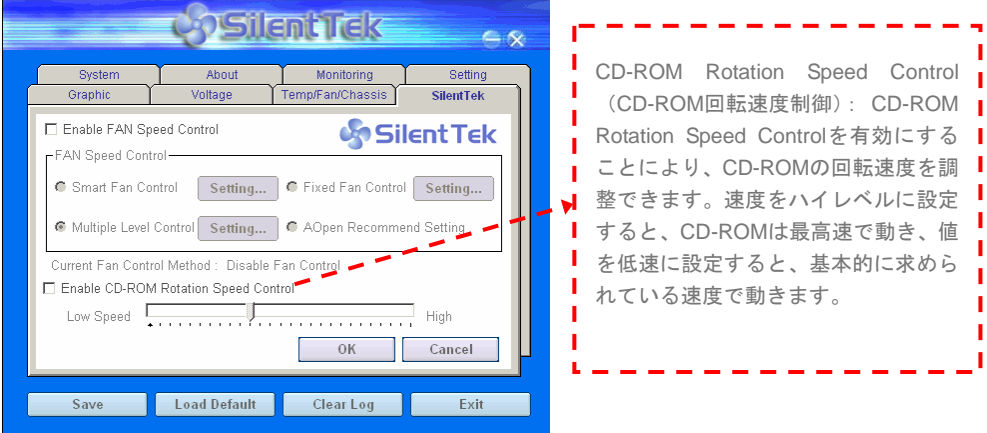

**Smart FAN Control:** これがSilentTekのデフォルト設定で、どのような種類のコンピュー ターケースにも使用できます。AOpenで開発されたアルゴリズムにより、ファンの速度が CPUのパラメーターとその周囲の温度要因により自動的に調整されます。ご利用に際して 使いやすく、トラブルがありません。

**Fixed FAN Control:** この設定の元では、作動しているときに望んでいるファンの速度が固 定で設定されています。

**Multiple Level Controls:** これが最も融通の効く設定で、ファンの速度を温度との関係で 設定します。自分にとって一番合う設定が見つかるかもしれません。

**AOpen Recommend Setting**(**AOpen**が推奨する設定)**:** この設定はAOpenケースのため に特別に設計されました。実験室での一連の試験では、CPUの稼動状態と温度の範囲内で ノイズレベルを減少される最適なファンの速度を決めるために、現実のシナリオのもとで 行われました。多くの場合、CPUが十分に活用されていないときには、ファンは静止して いました。

> 重要: 一般に販売されている数百種類もの ファンのために、回転速度を調整するとき不正なこと が起こるかもしれません。しかし基準値内であり、シ ステムに問題を起こすようなことはありませんのでご 安心ください。

#### <span id="page-38-0"></span>他の便利な機能

R&Dチームの優れた設計能力により、AOpenは下記のような弊社製品に付属する多様で強 力、そして手ごろな機能に自信をもっております。そうした機能についてさらに学ばれる よ う 、 私 た ち の テ ク ニ カ ル ウ ェ ブ サ イ ト を 訪 問 な さ っ て く だ さ い 。 *<http://english.aopen.com.tw/tech/techinside>*

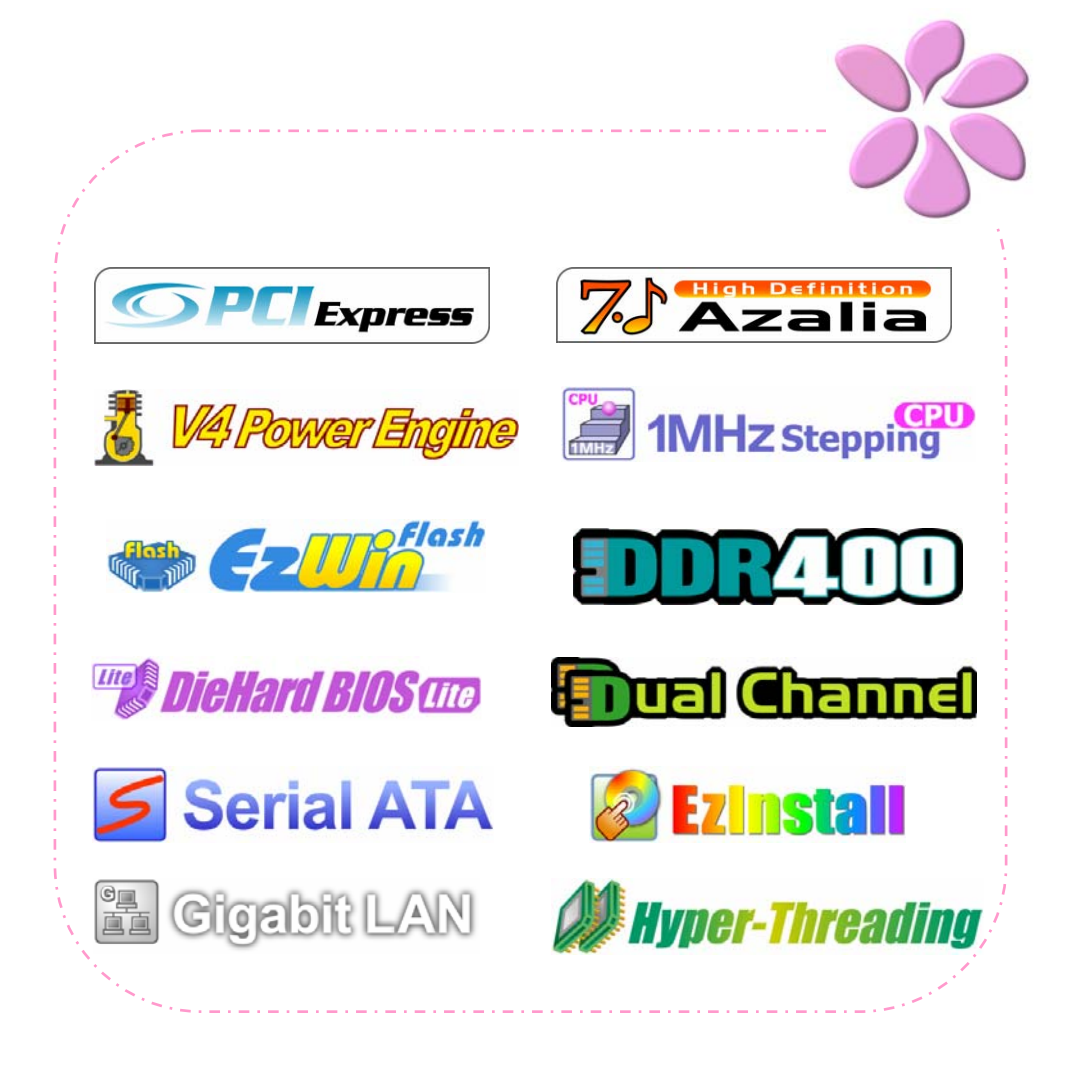

# <span id="page-39-0"></span>第5章 BIOSを設定する 第5章 BIOSを設定する

#### 紹 介

システムのパラメーターはBIOS設定メニューに入って調整できます。このメニューではシ ステムパラメーターを設定したり、128バイトのCMOSエリア(通常はRTCチップかメイン チップセットの中)に構成を保存できます。

マザーボードのFlash ROMがインストールされているPhoenix-Award BIOS™は業界標準 BIOSのカスタムバージョンです。BIOSはハードディスクドライブ、シリアル、パラレルポ ートなどの標準的なデバイスのための重要な低層レベルでのサポートを提供しています。

AOpenのR&Dエンジニアリングチームは本マザーボードのほとんどのBIOS設定を最適化 しました。しかし、BIOSのデフォルト設定のあるものはチップセットで制御されている部 分を微調整できませんでした。そのため、この章では幾つかの設定を調整する手助けをす ることを意図しています。

BIOS設定メニューに入るため、画面にPOST (パワーオン・セルフテスト)が表示される と<Del>キーを押してください。

40

重要: *BIOS*コードはマザーボード上で最も頻繁 に変更される部分なので、このマニュアルに含まれる *BIOS*情報はお手元のマザーボードに付属する*BIOS*バ ージョンとは異なる場合があります。

#### <span id="page-40-0"></span>Phoenix-Award™ BIOS設定プログラムの使い方

一般的に、選択したい項目は矢印キーを使って強調し、選択のためには<Enter>キーを押し ます。値を変更するには<Page Up>と<Page Down>キーを使います。Phoenix-Award™ BIOS設定プログラムを終了するには<Esc>キーを押します。以下の表はPhoenix-Award™ BIOS設定プログラムの中でキーボードの使い方の詳細を示しています。

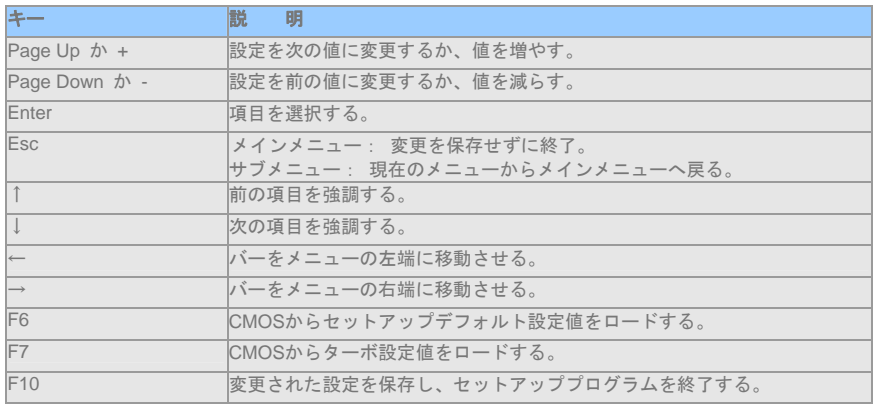

#### BIOS設定への入り方

ジャンパー設定を終え、ケーブルを接続してから、電源を投入しBIOS設定に入ることがで きます。POST(パワーオン・セルフテスト)の間に<Del>キーを押し、推奨最適パフォー マンスのために"Load Setup Defaults"を選択してください。

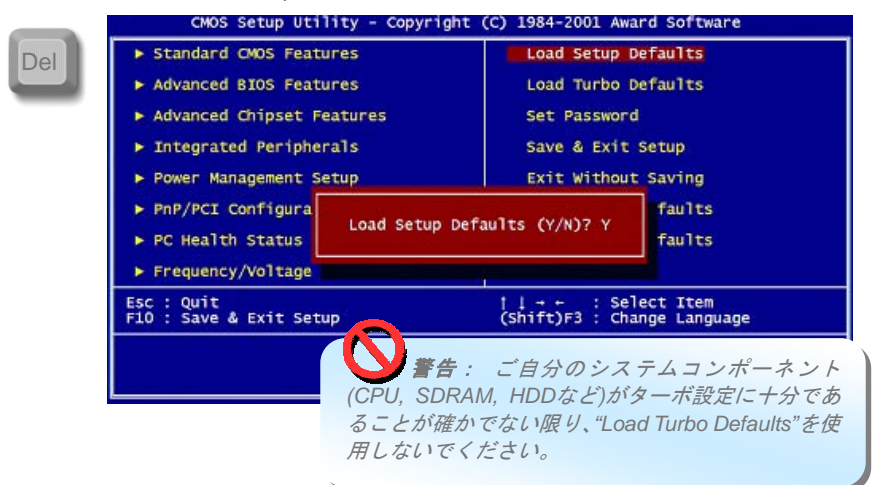

41

<span id="page-41-0"></span>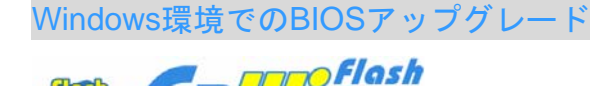

AOpenの優れたR&D能力により、全く新しいBIOSフラッシュウィザード -EzWinFlash- を お届けします。 ユーザーの便宜を視野に入れ、EzWinFlashはBIOSバイナリコードとフラ ッシュモジュールの両方を統合しました。そのためユーザーがすることはウェブからダウ ンロードしたユーティリティーをクリックするだけです。後は自動的にフラッシュのプロ セスを完了するのをお手伝いします。EzWinFlashはマザーボードを検知し、BIOSのバージ ョンを確認し、システムを起こりえる失敗から守ってくれます。さらに、EzWinFlashは皆 さんがお使いのどのWindows環境でも機能できるよう考慮されていますので、Windows 95/98、98SE/ME、NT4.0/2000、あるいはWindows XPをお使いでもかまいません。

同時に、一層ユーザーが扱いやすい動作環境を提供するため、AOpenのEzWinFlashはBIOS 設定の変更をより容易にできるように多言語機能を持つよう設計されています。

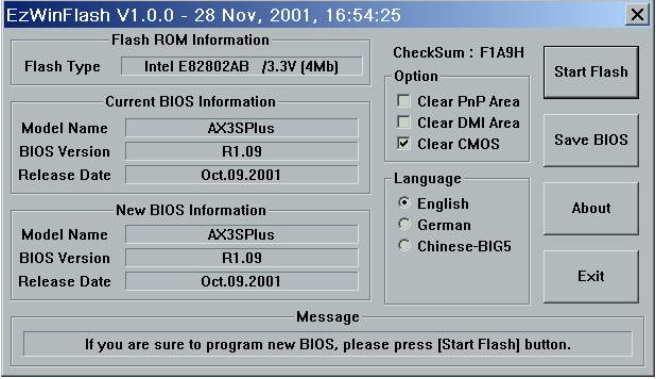

注意: システムをアップデートするときには *BIOS*フラッシュの失敗というリスクがあります。もしマ ザーボードが安定して機能しているのであれば、最新の *BIOS*更新版で修正しなければならないようなバグはあ りません。その場合は*BIOS*のアップグレードをされない ようお勧めします。アップグレードを計画されているの であれば、起こりうる失敗を回避するために、手元のマ ザーボードの正確な*BIOS*更新版を持っていることをお 確かめください。

重要:この *BIOS* の写真にあるモデル名は参照のためだけのものです。お手持ちのマザー ボードと同一のモデルではないかもしれません。

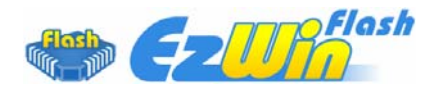

以下のステップに従ってEzWinFlashでBIOSアップグレードの手順を完了できます。アップ グレードを開始する前に、全てのアプリケーションを閉じておかれるよう強くお勧めしま す。

最新版のBIOSパッケージのZIPファイルをAOpen公式ウェブサイトからダウンロードして ください。 (例: [http://english.aopen.com.tw/](http://english.aopen.com.tw))

ダウンロードしたBIOSパッケージ(例:WSGMAXII102.ZIP)をWindows環境の中で、WinZip [\(http://www.winzip.com\)](http://www.winzip.com)を使って解凍してください。

解凍されたファイルをフォルダーに保存してください。例:WSGMAXII102.EXE、 WSGMAXII102.BIN

WSGMAXII102.EXEをダブルクリックします。するとEzWinFlashはマザーボードのモデル 名とBIOSバージョンを検知します。BIOSが違っていれば、フラッシュのステップを続行す ることはできません。

メインメニューで言語を選択し、次にBIOSアップグレードの手順を開始するために[Start Flash]をクリックします。

EzWinFlashは全てのプロセスを自動的に完了します。ダイアログボックスが表示され、 Windowsを再起動するよう促します。Windowsを再起動するために[YES]をクリックしてく ださい。

BIOS設定画面に入るため、POSTの時点で<Del>キーを押します。"Load Setup Defaults" を選択し、次に"Save & Exit Setup"を選択すれば終了です。

フラッシュの過程で電源を切ったり、他のアプリケーションを実行したりしないよう強く お勧めします。

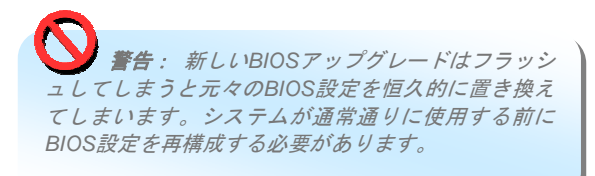

<span id="page-43-0"></span>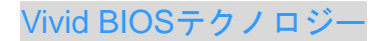

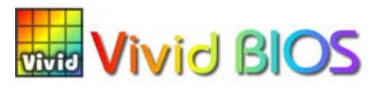

皆さんはPOST画面が古臭く、変わり映えしないしないのに辟易されたことはありません か?それではPOST画面は堅苦しく、温かみがないという従来の考え方をやめてしまいまし ょう。明るくてカラフルなPOST画面を体験するため、AOpenが新しく開発したVividBIOS をお見せしましょう!

初期のグラフィックPOST画面とは違い(全画面を占領し、POSTの間はテキストの情報で 覆われていた)、AOpenのVividBIOSはグラフィックスとテキストを別々に扱い、POSTの 間に同時に実行させます。この革新的な設計により、VividBIOSはPOST画面で重要な情報 を漏らすことなく、皆さんを美しく、優美な256色画面へとお連れします。

加えて、BIOS ROMのスペースが限られていることも別の大きな問題です。従来のBIOSは 全てスペースを消費し、圧縮できないBitmapを表示するだけですが、AOpenはBIOSを次世 代に向けてかなり調整し、より小さなGIFフォーマットや動的GIFアニメーションを認識で きるようにしました。

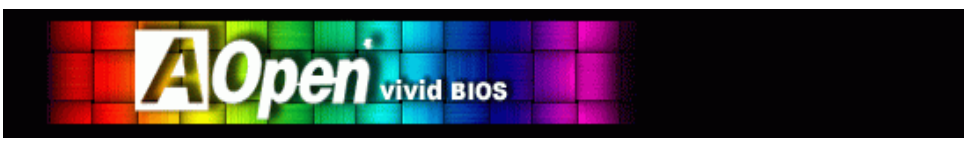

Vivid BIOSはOpen JukeBox CD Playerとも基本的な技術を共有しています。同じEzSkinユ ーティリティーを使ってVividBIOS画面を変更したり、お好みのOpen JukeBoxスキンをダ ウンロードすることもできます。この小さなロゴがマザーボードのダウンロードページ *<http://english.aopen.com.tw/tech/ezskin/vivid.htm>*のモデル名の横に表示されて いれば、お手持ちのマザーボードがこの革新的な機能をサポートしていることの保 証です!

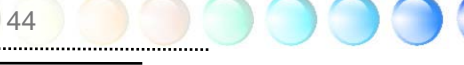

<span id="page-44-0"></span>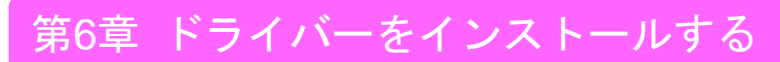

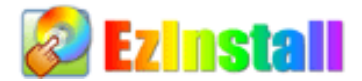

ドライバーやユーティリティーのインストールはインストールウィザードやステップに従 って繰り返し行う作業だとお考えかもしれません。それでは、EzInstallがどれほど"簡単に" それをやってのけるかに驚かれるかもしれません。ウィザードやステップはなく、皆さん にはただ一回クリックして頂くだけです。クリックしたら終わりです。EzInstallはインスト レーションを簡単にし、誰でも間違えずにできるようにしてくれます!

CDを入れると、AOpenの"ようこそ"ページと支社情報が出てきます。

まず、必要なドライバーのために左側のインストールドライバーのアイコンをクリックし てください。

次に、お好みのユーティリティーのために右側のインストールユーティリティーのアイコ ンをクリックしてください。

実質的にはこれだけです。しかしCDの内容をブラウズしたり、もっと情報を入手するため にReadmeを見たり、CDインストレーションを終了したりできます。

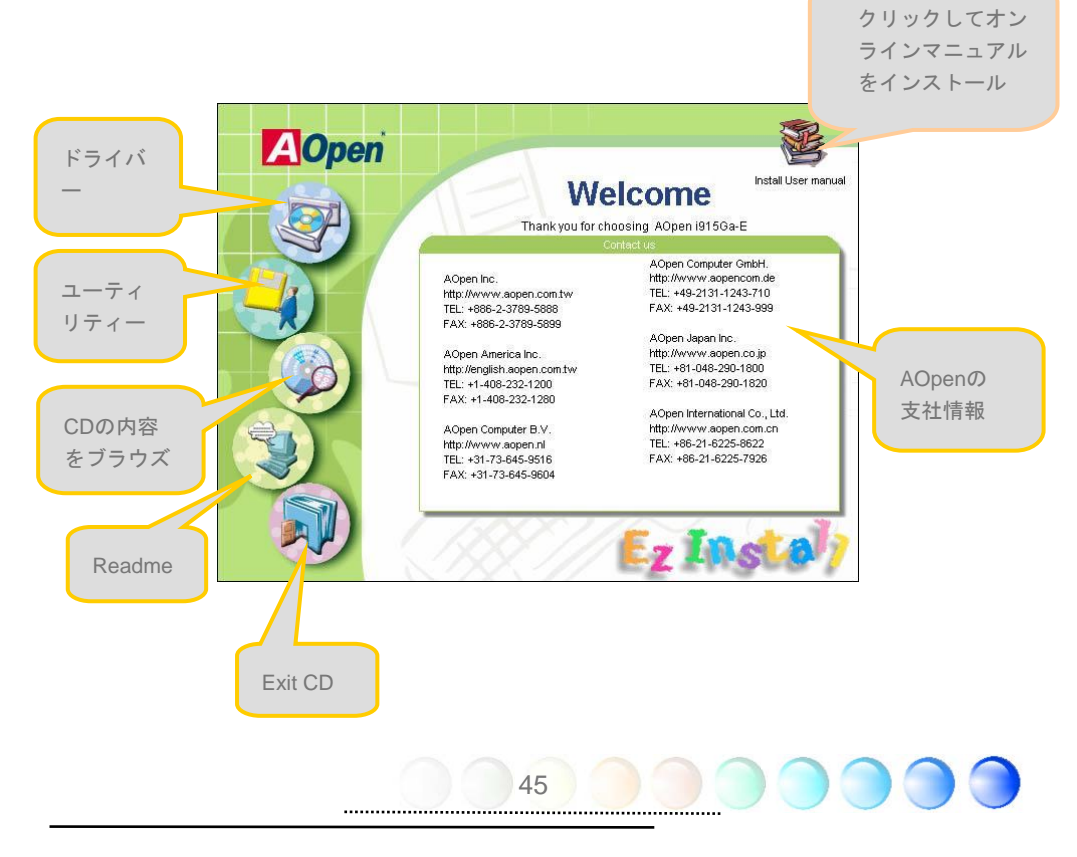

# <span id="page-45-0"></span>**6.1** ドライバーをインストールする

Install Driver (ドライバーをインストールする)というページから分かるように、EzInstall はマザーボードのために必要なものを拾い上げてくれました。皆さんがすることはただ "**GO**"をクリックするだけで、その後にステップはありません。リストに挙がっているドラ イバーの中で、灰色でチェックされているのは必要なドライバーで、皆さんが除外するこ とはできません。赤色のチェックは今回必要でないなら無効にできるものです。

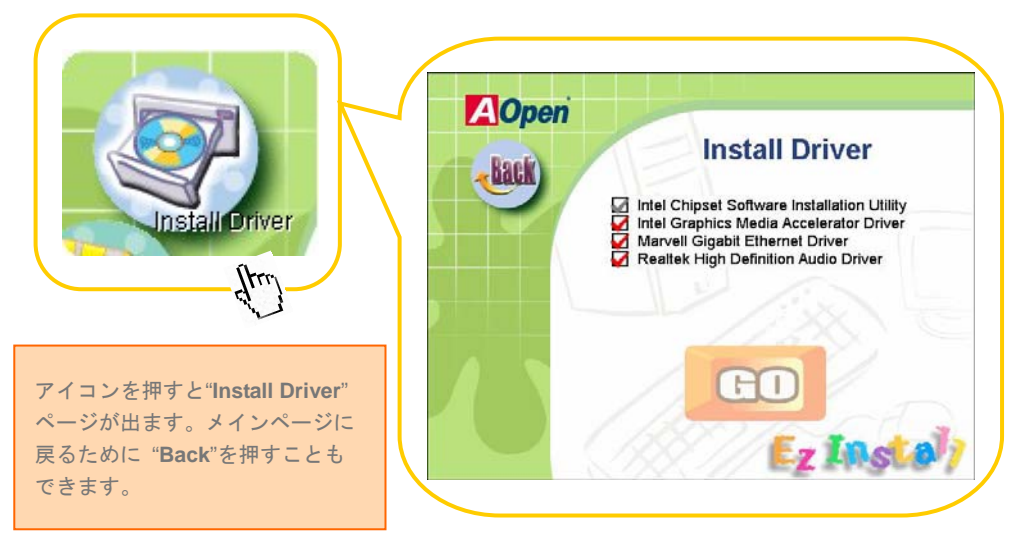

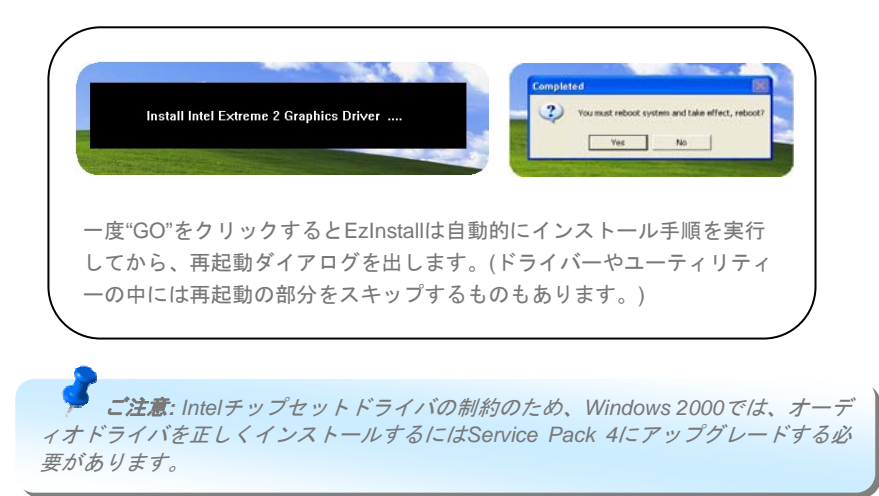

46

# <span id="page-46-0"></span>**6.2** ユーティリティーをインストールする

Installing Utilities(ユーティリティーをインストールする)はドライバーのインストールと ほとんど同じです。AOpenはシステムを管理するために、たくさんの使いやすくて強力な ユーティリティーを提供しています。数多くの素晴らしいユーティリティーが列挙されて いることがお分かりになるでしょう。皆さんにはただ"GO"をクリックして頂くだけで、 あとは複雑なステップはなしにシステムにユーティリティーがあっという間にインストー ルされます。

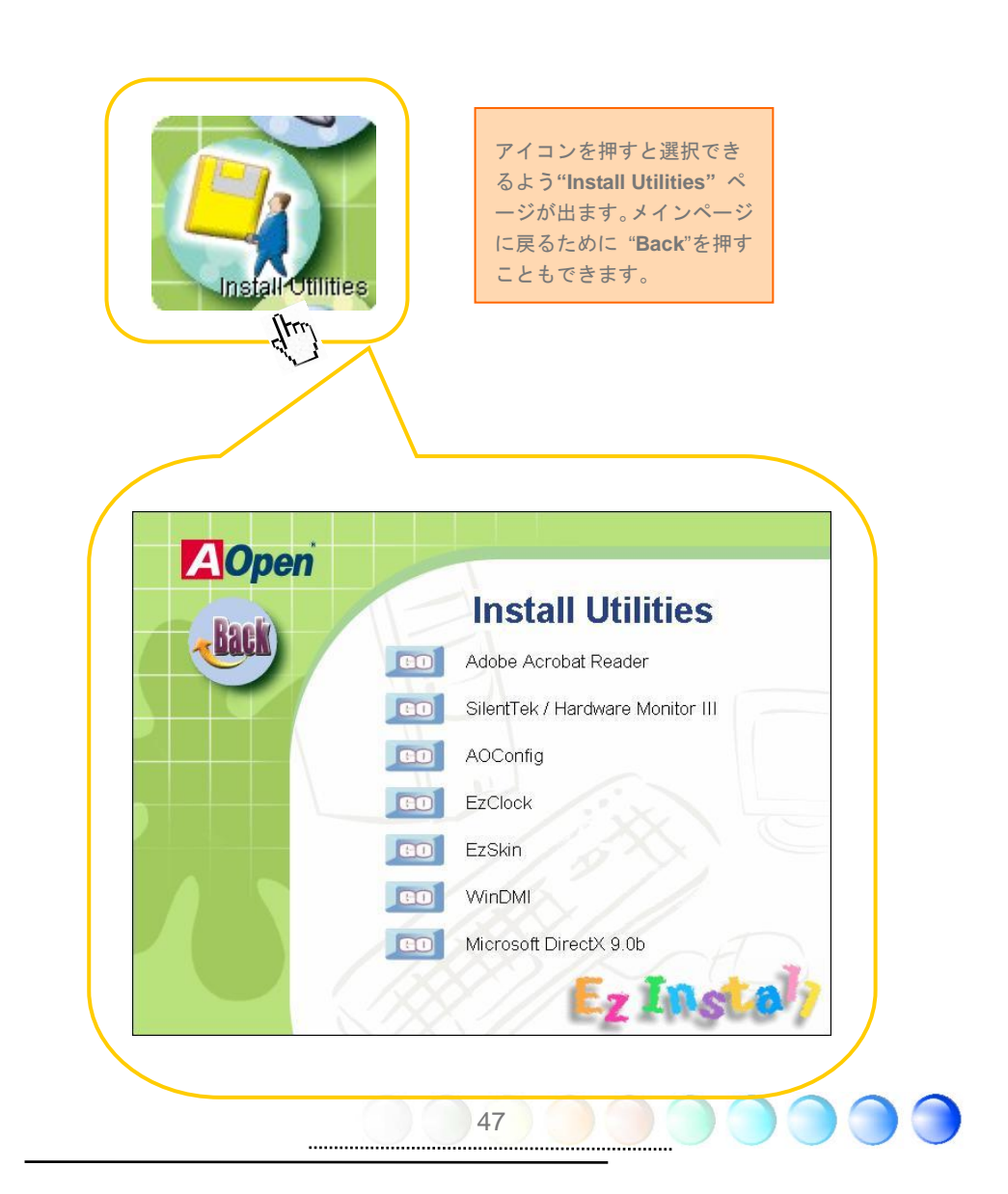

<span id="page-47-0"></span>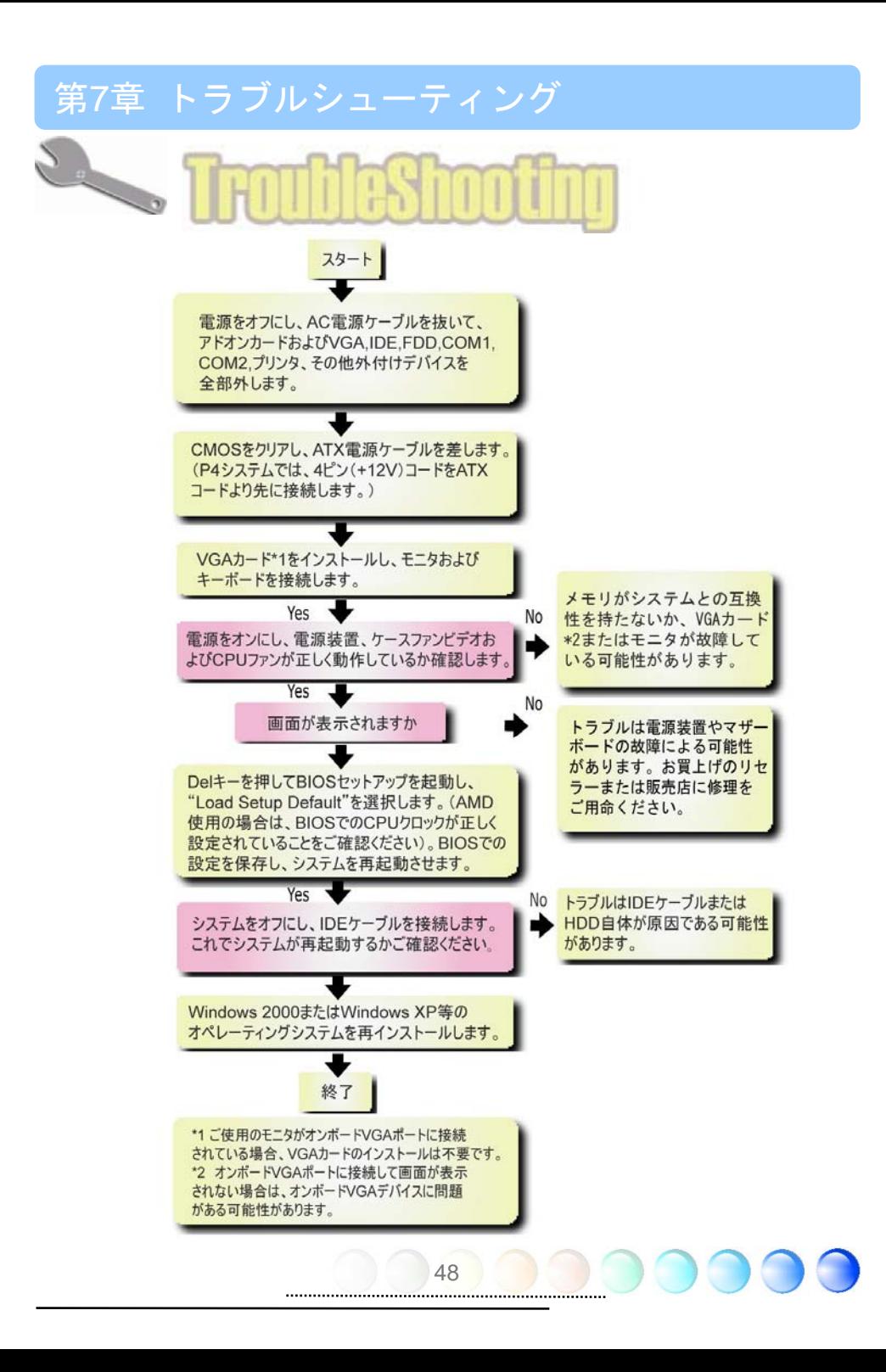

# <span id="page-48-0"></span>第8章 テクニカルサポート

お客様各位

この度はAOpen製品をお選びくださりありがとうございます。今後の良質なサービスを保 証するClub AOpenのゴールド会員になるために<http://www.aopen.com>で登録してくださる ようお勧めいたします。お客様各位への最良のサービスを維持できるよう、下記の手順に 従い、皆様がお買い求めになった地域に従って、各地の支店からサービスをお受けになる ようお願い致します。皆様のご協力によって、全てのお客様への効果的で最良のサービス を提供し続けてまいります。

ご理解に厚く感謝致します。

AOpenテクニカルサポートチーム

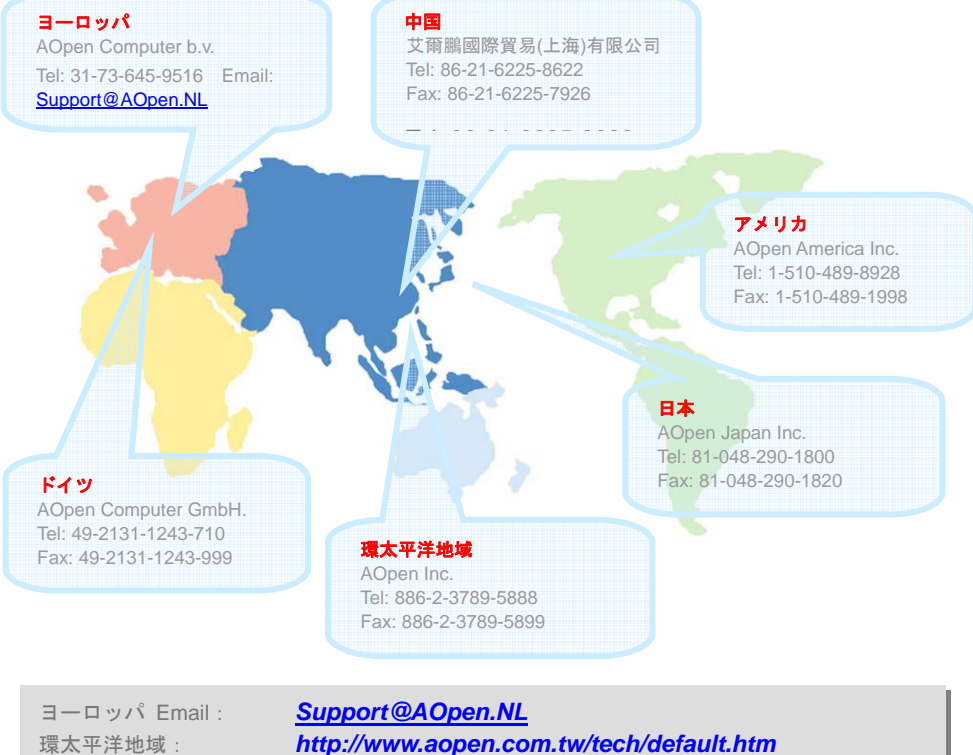

中国: *<http://www.aopen.com.cn/tech/default.htm>* ドイツ: *<http://www.aopencom.de/tech/default.htm>* アメリカ: *<http://usa.aopen.com/tech/default.htm>* 日本: *<http://aopen.jp/tech/index.html>*

#### <span id="page-49-0"></span>モデル名とBIOSバージョン

モデル名とBIOSバージョンはブートの最初の画面(POST画面)の上部左に現れます。 例えば:

 Phoenix AwardBIOS v6.00PG, An Energy Star Ally Copyright (C) 2003, Phoenix Technologies, LTD. i915Ga-E R1.02 June. 01. 2004 AOpen Inc.

i915Ga-Eはマザーボードのモデル名で、R1.02はBIOSバージョンです。

マザーボードを登録する

AOpen製品をお選び下さりありがとうございます。Club AOpenのゴールド会員になるため に、本マザーボードを [http://club.aopen.com.tw/productreg/](http://club.aopen.com.tw/productreg)にてご登録ください。AOpen が高品質のサービスと優先度を保証するものです。スロットマシンゲームに参加して、 AOpenから賞を獲得するチャンスもあります。始める前に以下の情報を準備してください: モデル名、部品番号(P/N)、シリアル番号(S/N)、購入日付です。部品番号とシリアル番号は バーコードラベルに印刷されています。このバーコードラベルはパッキングの外部かPCB のコンポーネント側にあります。例えば:

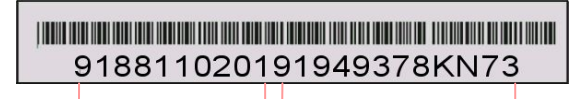

部品番号 シリアル番号

P/N: 91.88110.201は部品番号、S/N: 91949378KN73はシリアル番号です。

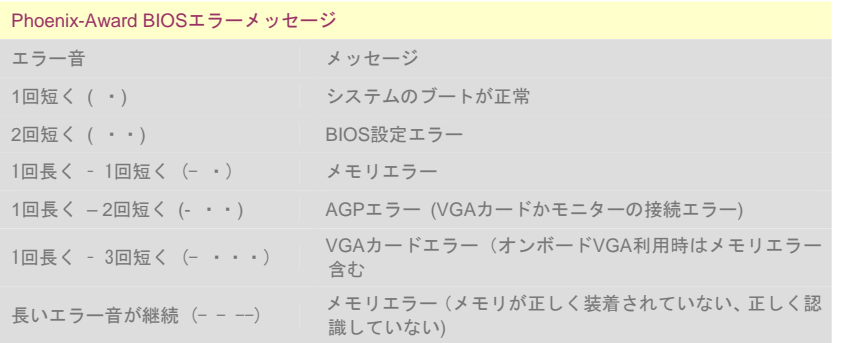

<span id="page-50-0"></span>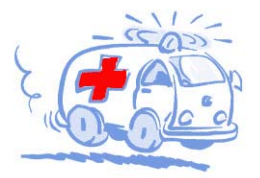

オンラインマニュアル:マニュアルをダウンロードするには、 まずログオンし必要な言語を指定します。"Type"のディレクトリ から "Manuals"を選んで、マニュアルデータベースにアクセスします。<br>マニュアルおよびイージーインストールガイドはAOpenボーナスパック CDにも収録されています。 http://download.aopen.com.tw/downloads

テストレポート: PC組立てには、互換性テストレポートから board/card/deviceの部分をご覧になることをお勧めします。これ で互換性に関するトラブルを解決できるかもしれません。 http://aopen.jp/tech/report/index.html

**With** 

"在国际"

no mino

FAQ: ユーザーがよく直面する問題やFAQ(よく尋ねられる質問) が列挙されています。ログオンし必要な言語を指定してから問題 の解決方法を見てみます。 http://aopen.jp/tech/faq/index.html

**Milling** 

ソフトウェアのダウンロード:ログオンして必要な言語を 指定した後、"Type"のディレクトリからアップデートされた最新の BIOSまたはユーティリティ、ドライバをダウンロードしてみます。大半 の場合、最近のバージョンのドライバやBIOSにより、バグや互換性 の問題が解決されます。

http://download.aopen.com.tw/downloads

eForum: AOpen eForumは当社製品に関して他のユーザーと 討論する場所で、ユーザーの問題が以前に取り上げられたか以後 答えを得られる可能性があります。ログオンしてから"Multi-language" で必要な言語を指定します。 http://club.aopen.com.tw/forum/

**ANTIQUES** 

当社へのご連絡:ご連絡に先立ち、システム設定の詳細情報お よびエラー状況をご確認ください。パーツ番号、シリアル番号、 BIOSバージョンも大変参考になります。

販売店、リセラーへのご連絡: 当社は製品をリセラーおよび システム設計会社を通して販売しております。ユーザーのシステム 設定に関して熟知しており、お持ちの問題の解決方法または重要 な参考情報が提供される可能性があります。

51